# **North Dakota Legislative Bill Tracking System**

**User Manual**

**Last Updated: September 24, 2018**

# **Table of Contents**

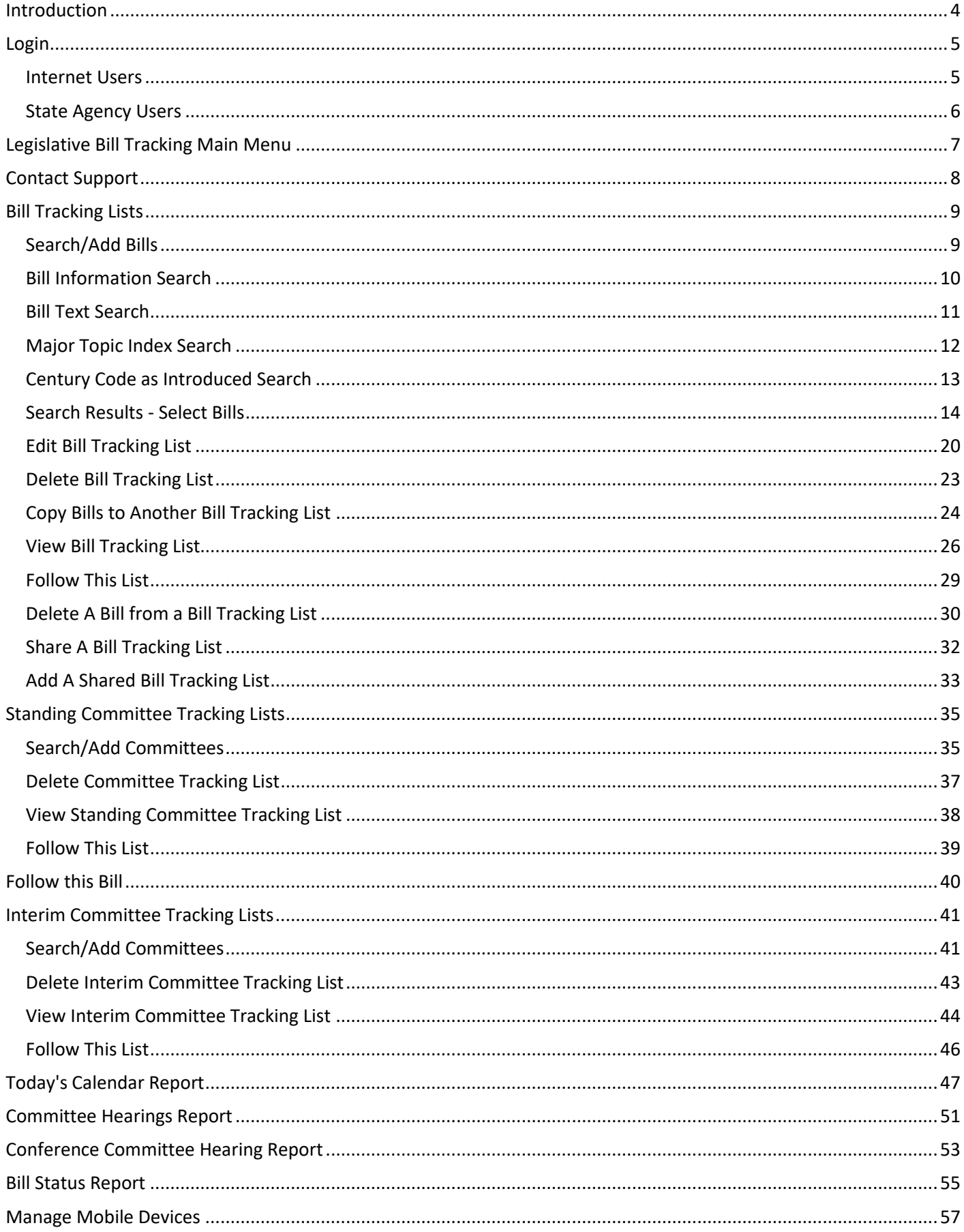

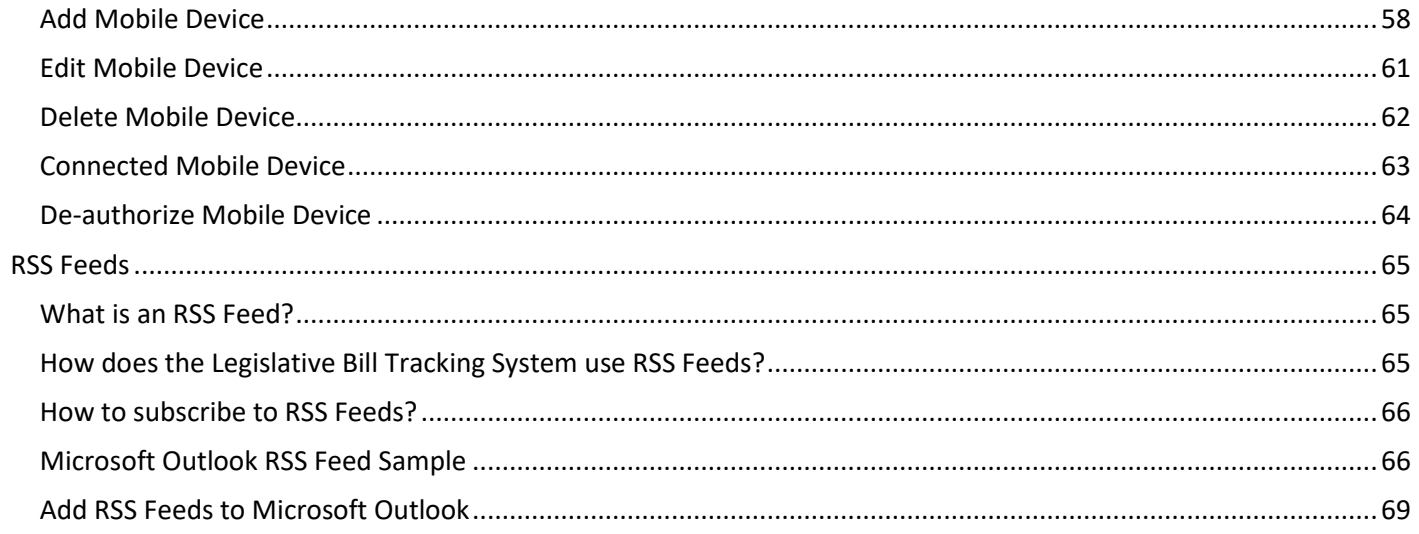

#### <span id="page-3-0"></span>**Introduction**

The Legislative Bill Tracking system is an online web application which is available for state agency users and Internet users to track bills and resolutions for the legislative session.

The tracking of legislative bills and resolutions begins with prefiled bills as they are published to the legislative branch website. Non-prefiled bills and resolutions will be available for tracking after they are officially introduced starting on the first day of the legislative session.

The North Dakota Legislative Branch released a mobile application called North Dakota Legislative Daily. The North Dakota Legislative Daily mobile app allows you to view the daily legislative assembly schedule. The full legislative assembly schedule includes standing committee hearings, conference committees, chamber floor calendars, interim committee meetings, and other events from the public website calendar. The North Dakota Legislative Daily mobile app is a free download and is available on Google Play and Apple App Store.

You may link your Legislative Bill Tracking account to the North Dakota Legislative Daily mobile app. After you link your Bill Tracking account to the mobile app, you will be able to filter the daily legislative schedule to only the bills in your bill tracking lists. See Manage Mobile Devices for more information.

# <span id="page-4-0"></span>**Login**

#### <span id="page-4-1"></span>**Internet Users**

Internet users will login to the Legislative Bill Tracking System web application using their State of North Dakota Login ID. If you do not have a State of North Dakota Login ID, click on the "Register Now!" button to create a North Dakota Login ID.

Login will be performed using the following web address:

#### <https://www.legis.nd.gov/lcn/council/billtracking/mainmenu.htm>

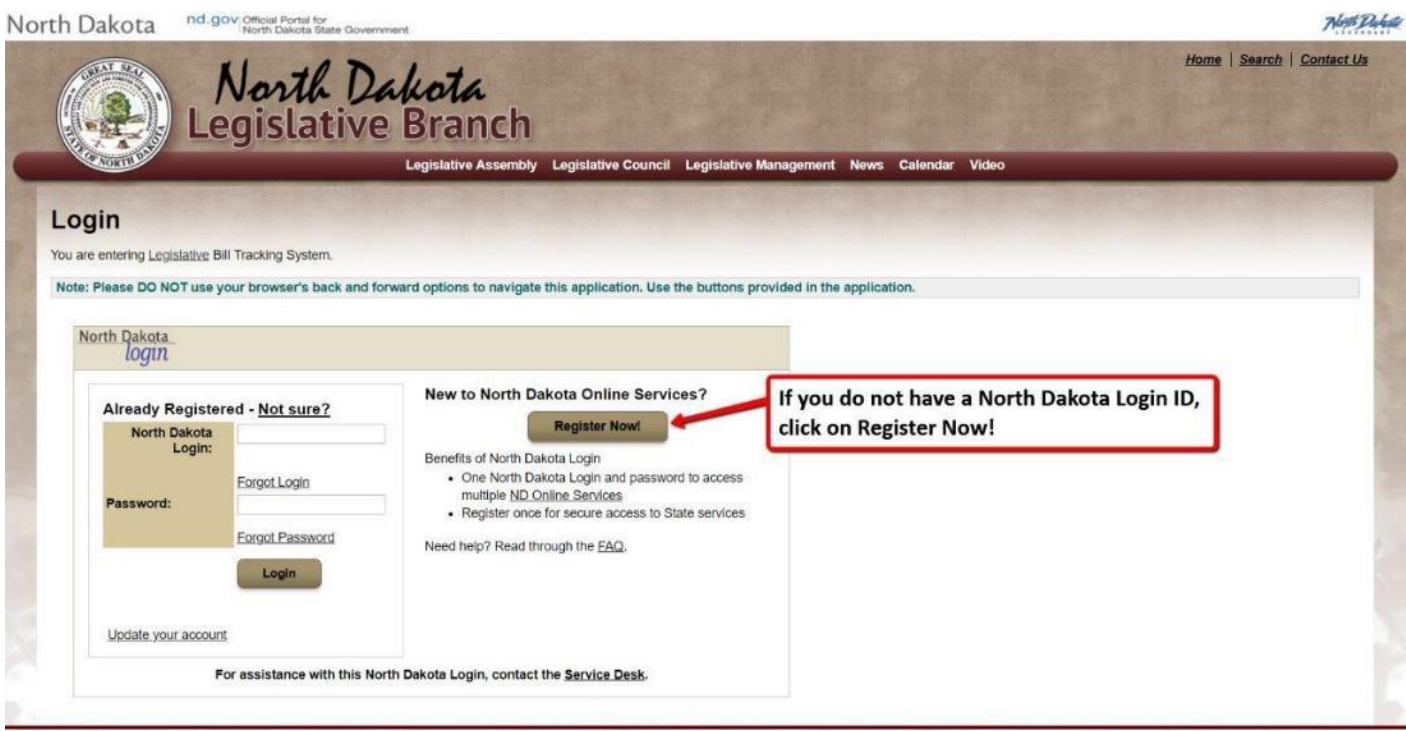

#### <span id="page-5-0"></span>**State Agency Users**

State agency users on the state network will be able to login to the Legislative Bill Tracking System web application using their North Dakota government (NDGOV) login id.

Login will be performed using the following web address:

#### <https://intranetapps.nd.gov/lcn/council/billtracking/mainmenu.htm>

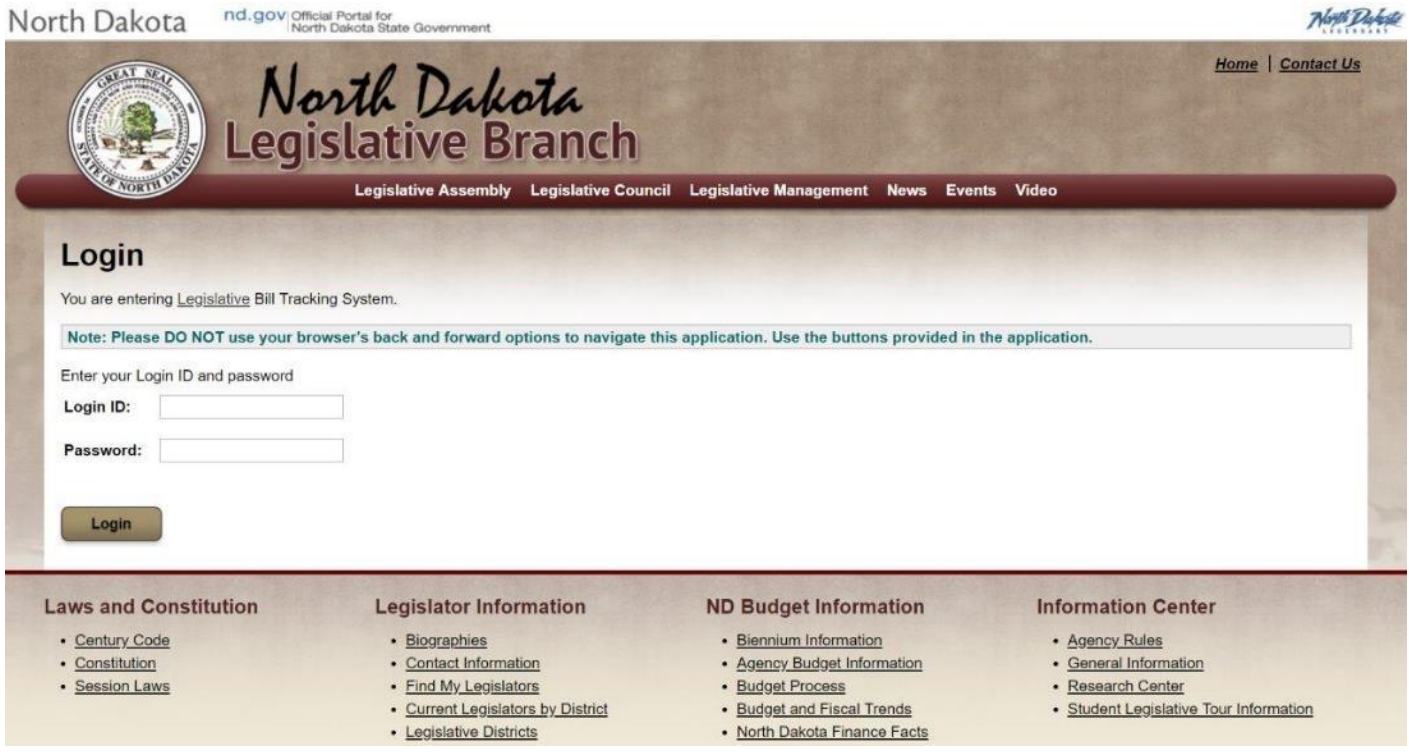

NOTE: If a NDGOV login ID user needs to access the Legislative Bill Tracking System web application from outside the state network, the user will need VPN into the state network using their SSL VPN connection to access the web application.

# <span id="page-6-0"></span>**Legislative Bill Tracking Main Menu**

After logging into the Legislative Bill Tracking System, the following bill tracking main menu page will appear:

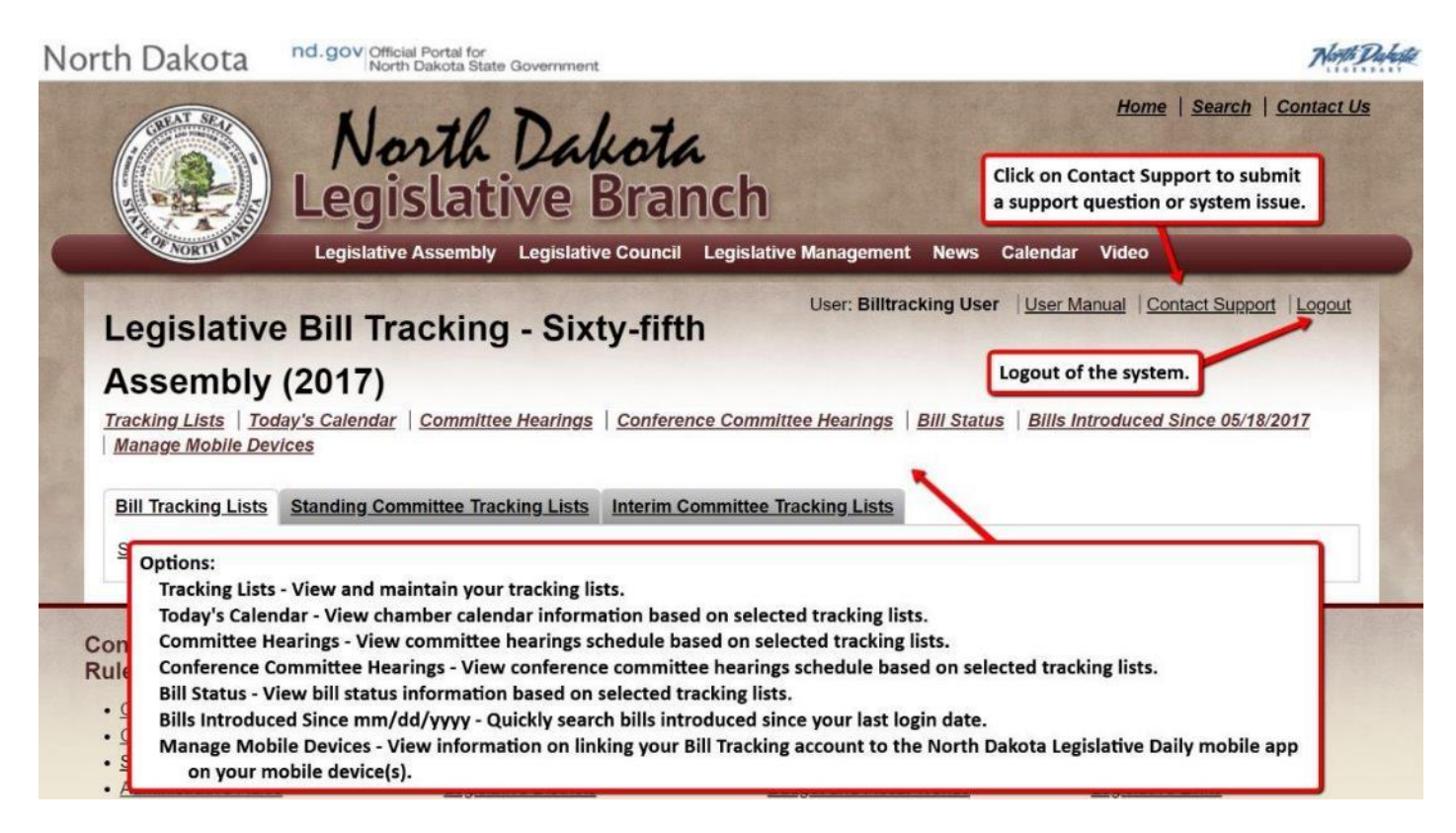

You may create one or more bill tracking lists or may choose to track all bills which go through a specific standing committee. Once you have one or more tracking lists created, you will be able to view calendar, committee hearing, conference committee hearing, and bill status information for one or more bill tracking lists.

Click on Contact Support to submit a support question or system issue.

NOTE: This user manual is also available for viewing after you are logged into the system:

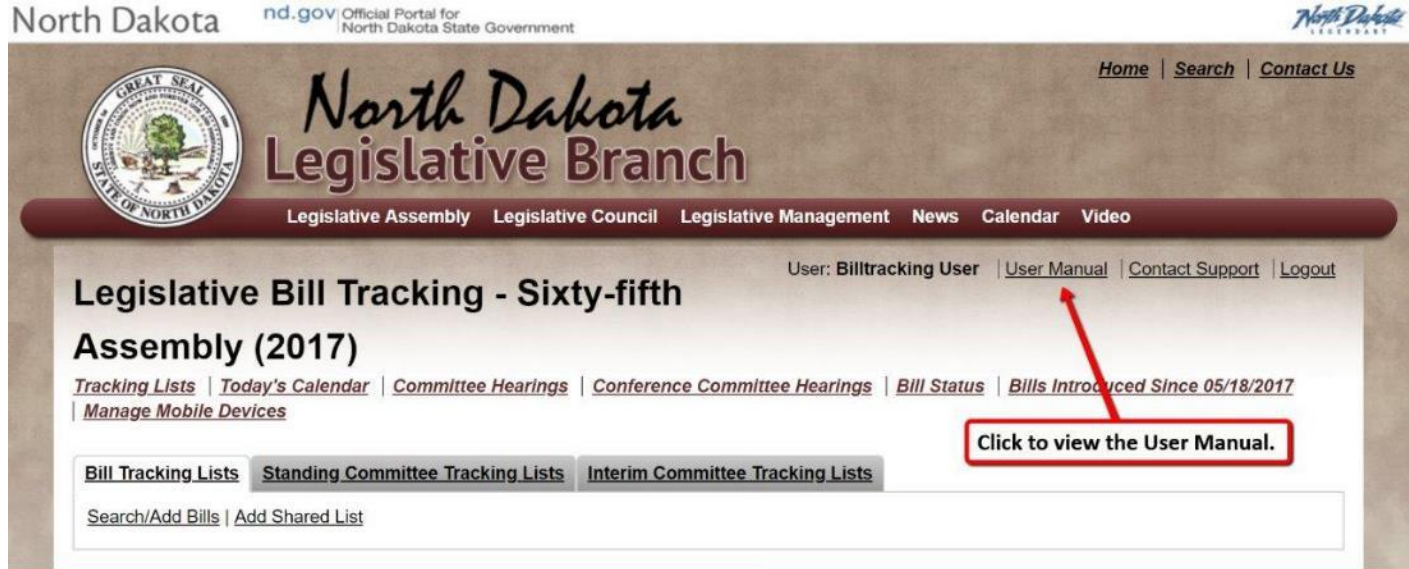

### <span id="page-7-0"></span>**Contact Support**

If you have a support question or a system issue, you may contact support by completing and submitting the "Contact Support" form by clicking on Contact Support:

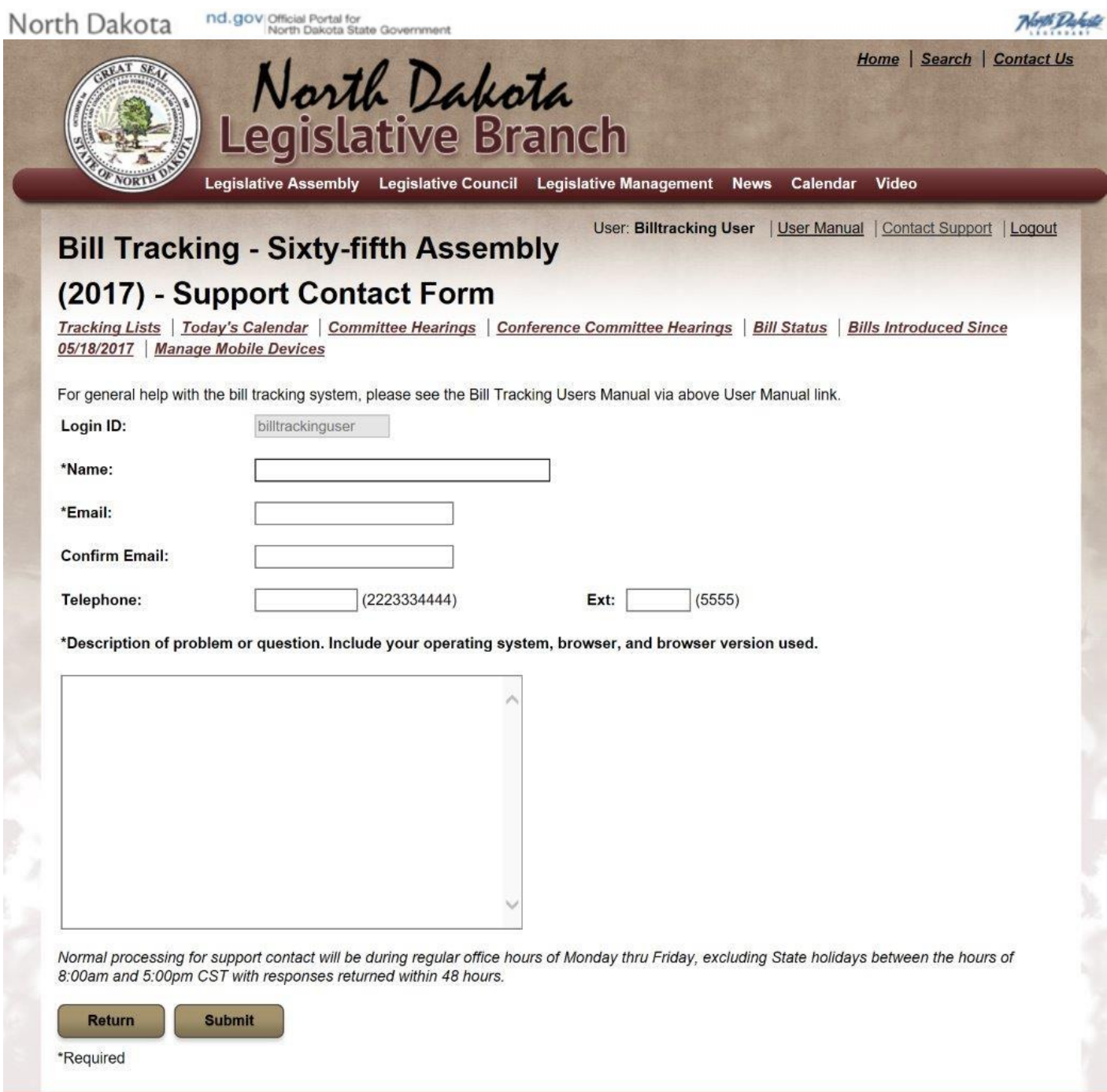

**NOTE:** Normal processing for support contact will be during regular office hours of Monday thru Friday, excluding State holidays between the hours of 8:00am and 5:00pm CST with responses returned within 48 hours.

# <span id="page-8-0"></span>**Bill Tracking Lists**

### <span id="page-8-1"></span>**Search/Add Bills**

To add bills to one or more bill tracking lists, you need to search and select bills to add to your tracking list. Note, bills and resolutions will be available to search and add to a bill tracking list after prefiled and introduced bills are published to the legislative branch website [\(www.legis.nd.gov\)](http://www.legis.nd.gov/).

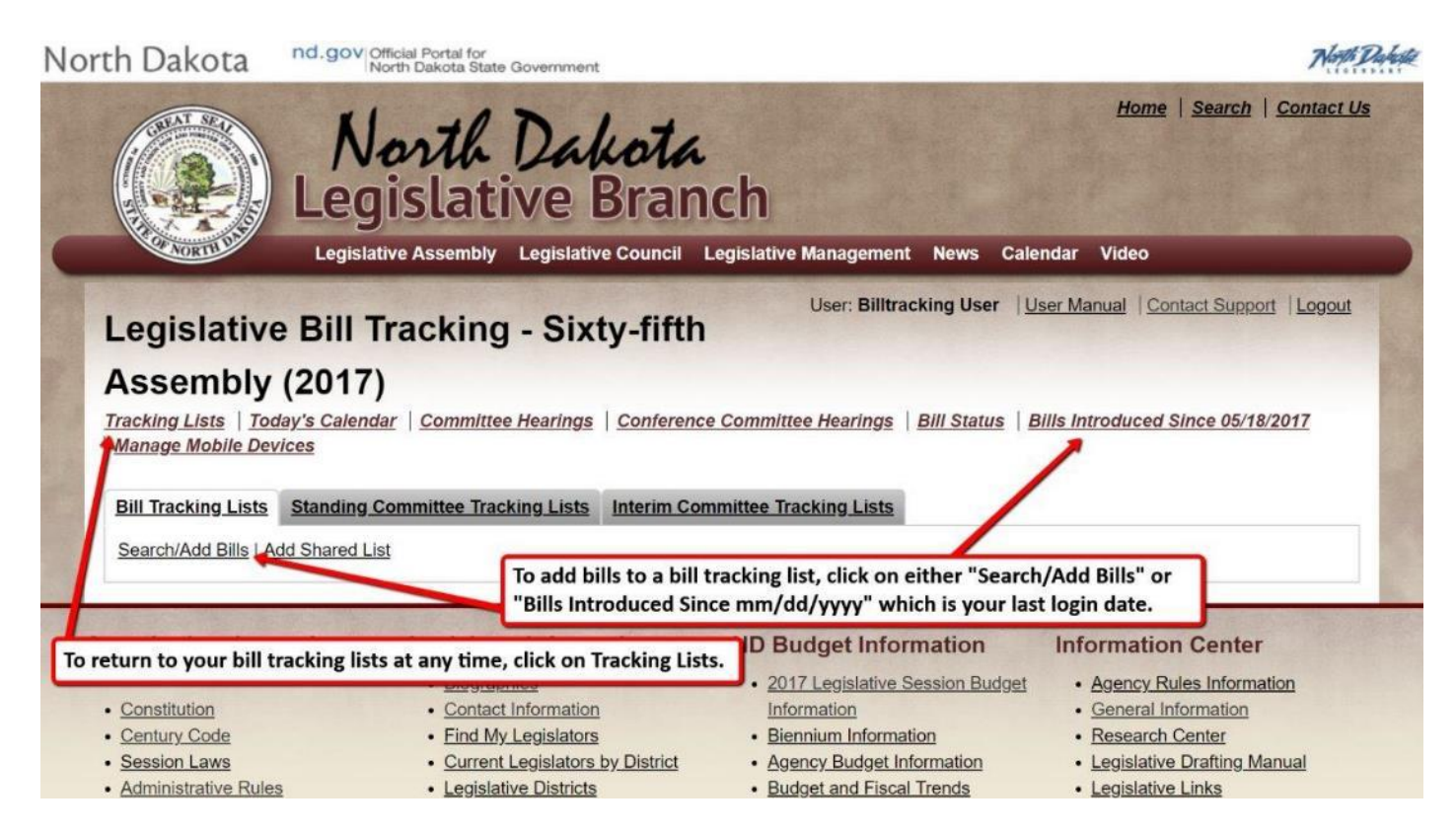

You may return to your bill tracking lists at any time by clicking on Tracking Lists.

See the following bill tracking search example pages for the different methods to search and find bills to add to your tracking lists:

#### <span id="page-9-0"></span>**Bill Information Search**

The Bill Information search tab allows you to search by bill number (one or more separated by commas), status (Prefiled or Introduced), introduction date range, bill title text, emergency clause, house sponsor, senate sponsor, and standing committee (bill was referred to a particular standing committee).

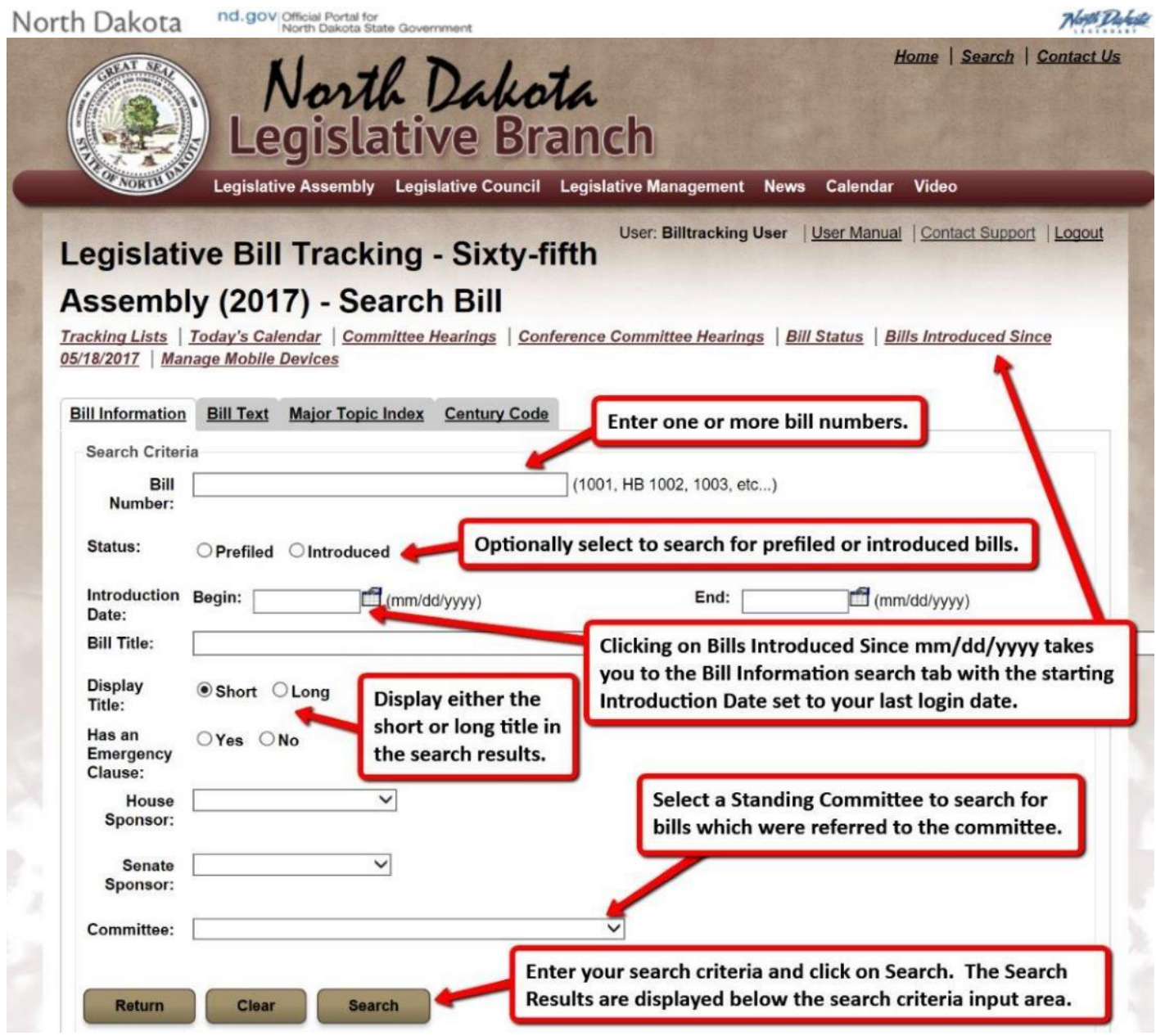

**NOTE: To view all bills, click on "Search" without entering any search criteria.**

### <span id="page-10-0"></span>**Bill Text Search**

The Bill Text search tab allows you to search by text contained with bills, resolutions, and amendments.

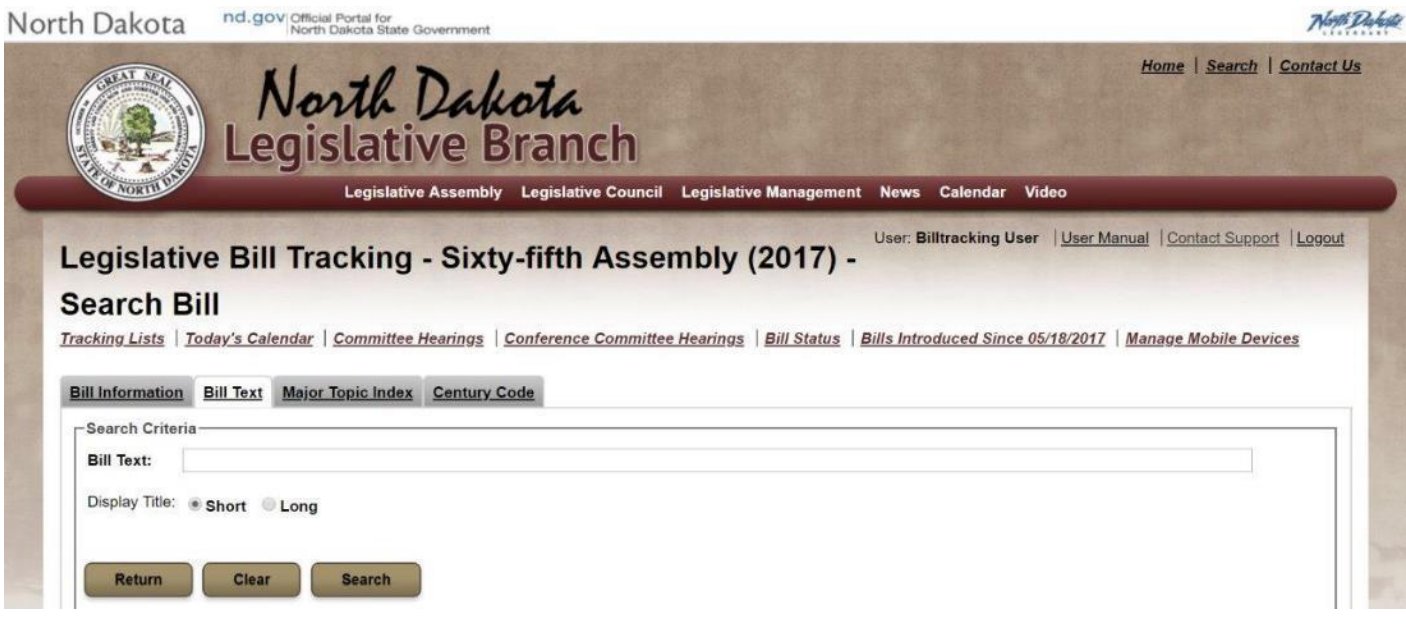

#### <span id="page-11-0"></span>**Major Topic Index Search**

The Major Topic Index search tab allows you to search by the assigned major topic index for a particular bill or resolution.

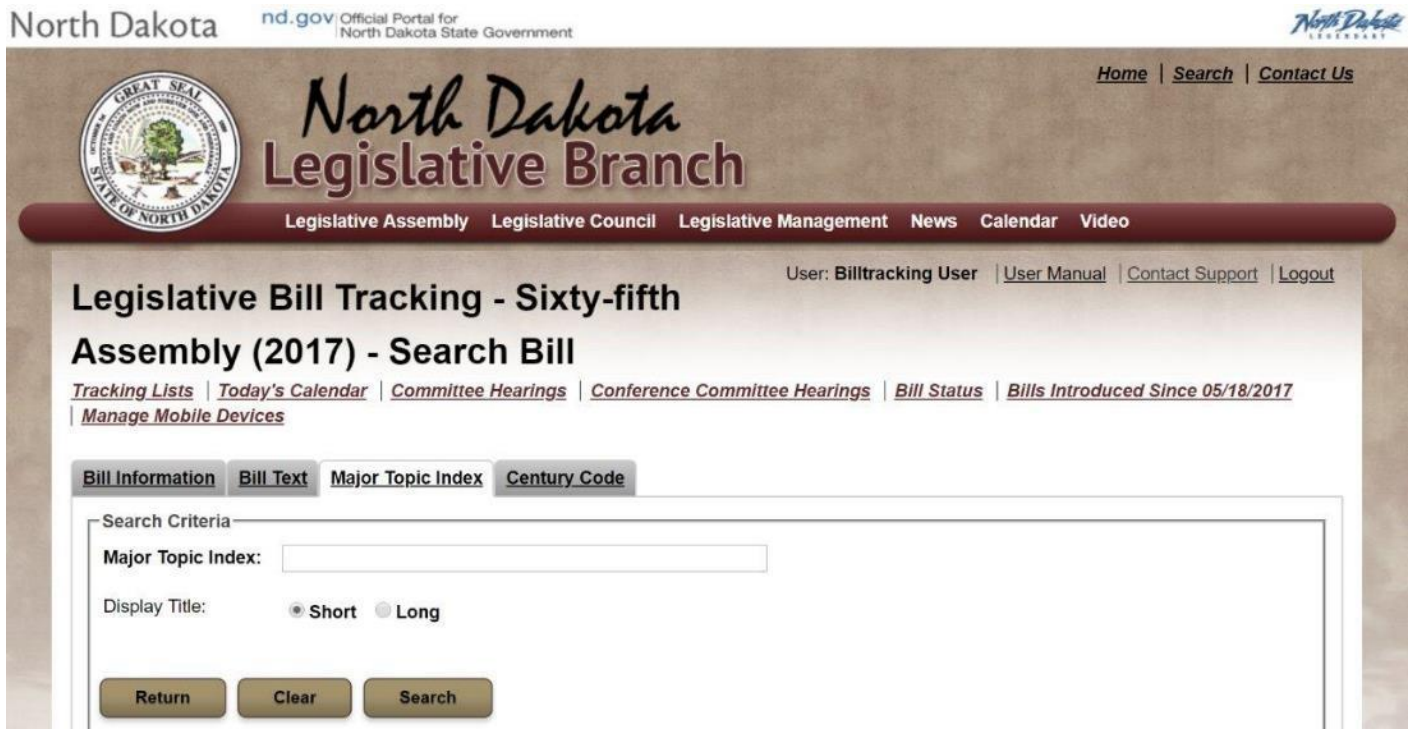

Note: The Major Topic Index is available at:

<http://www.legis.nd.gov/assembly/63-2013/subject-index/major-topic.html>

#### <span id="page-12-0"></span>**Century Code as Introduced Search**

The Century Code search tab allows you to search by the as introduced North Dakota Century Code (NDCC) Title and Chapter for a particular bill or resolution.

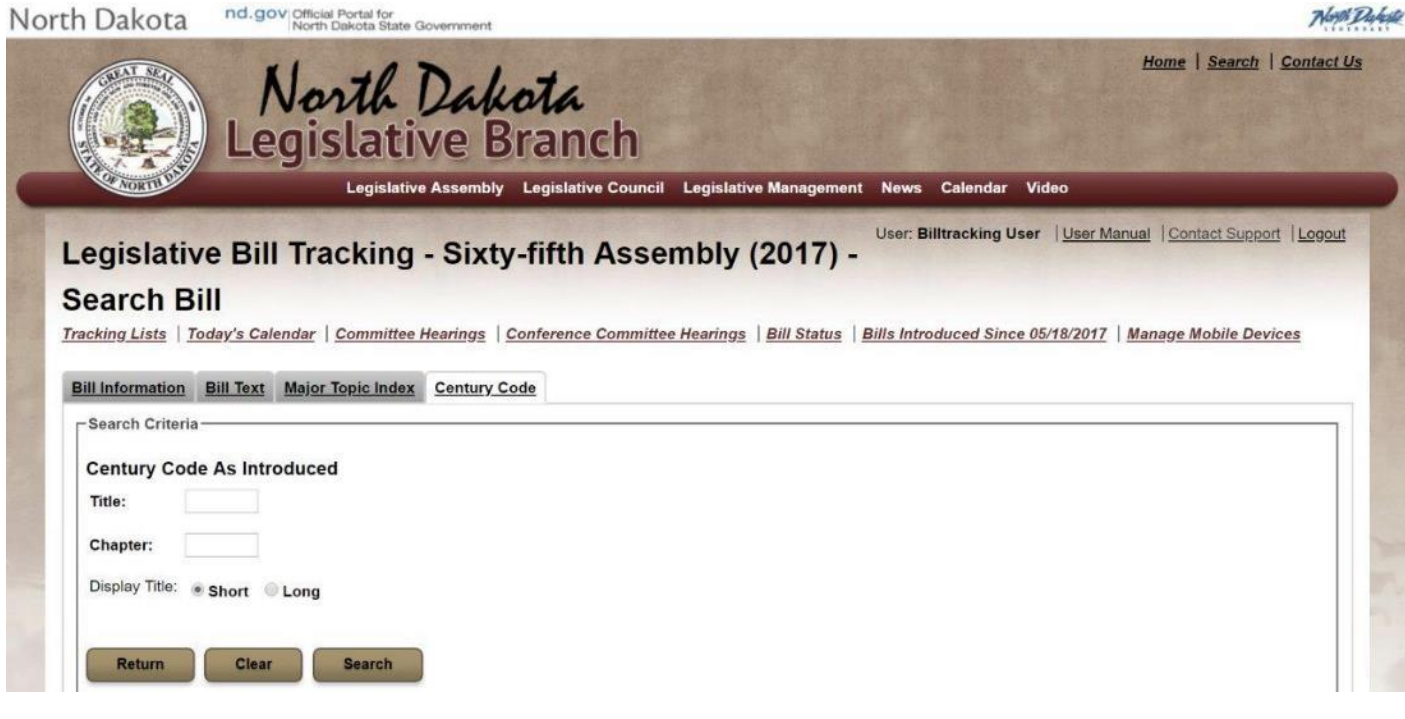

Note: North Dakota Century Code (NDCC) is available at:

<http://www.legis.nd.gov/general-information/north-dakota-century-code>

#### <span id="page-13-0"></span>**Search Results - Select Bills**

To add bills to an existing or new bill tracking list, review your Search Results and select which bills you would like to add to a bill tracking list by clicking to checkbox next to the bill number or clicking on Select All to select all bills in the Search Results.

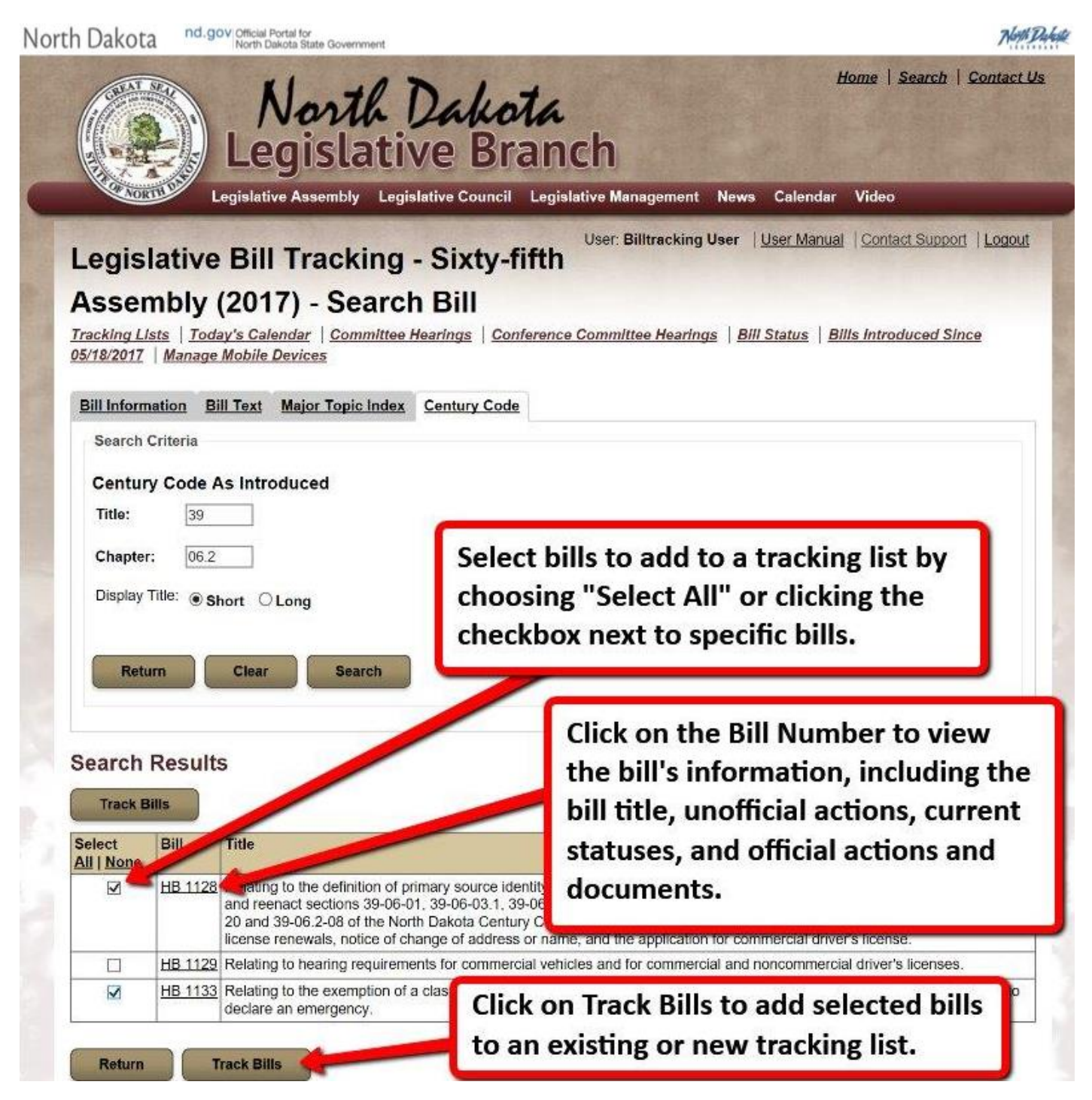

Complete the add process by selecting the tracking list to add the bills. If you do not have a bill tracking list created yet, you will need to click the check box to create a new track list and enter the name of the new list.

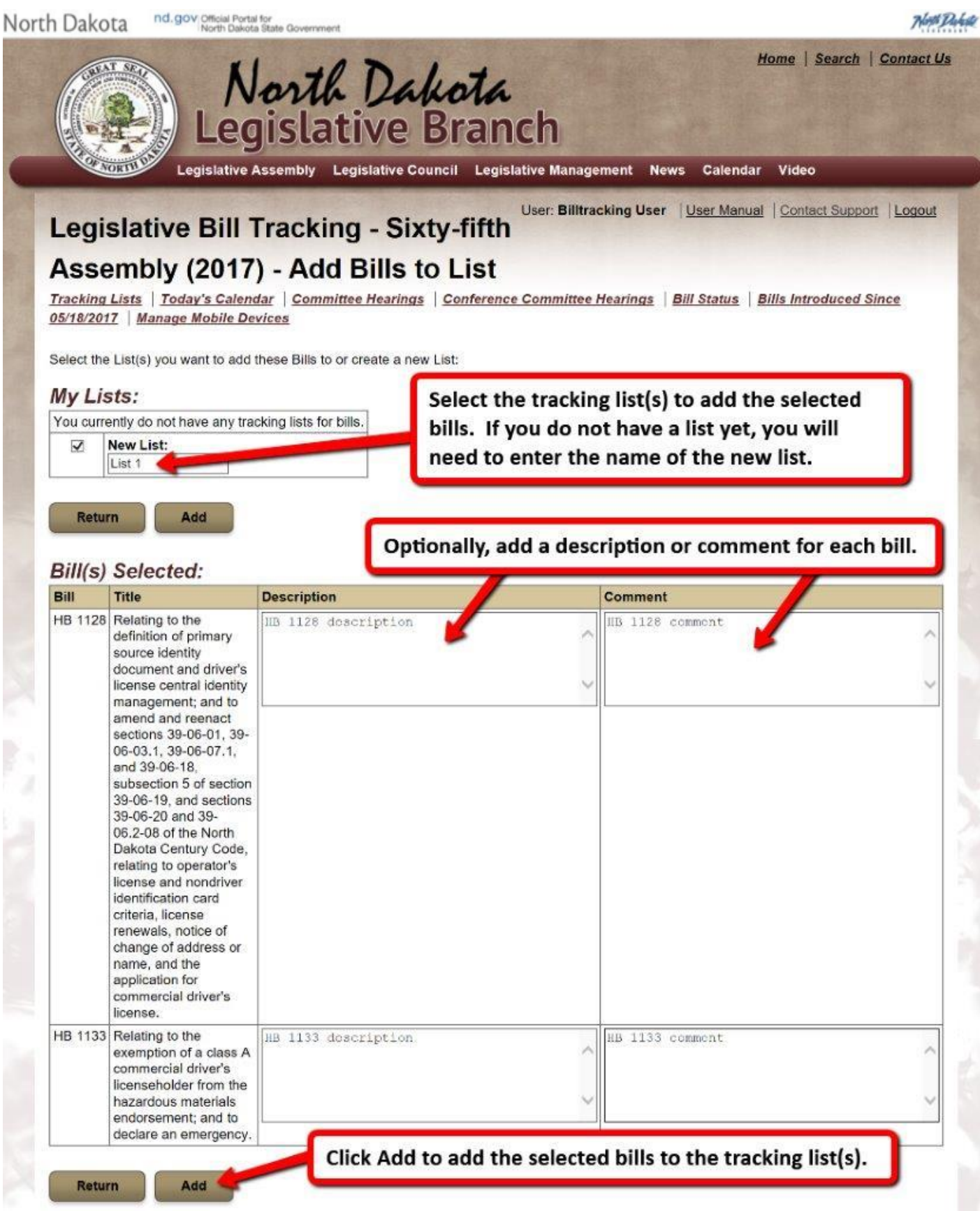

If you have one or more mobile devices in your account, you will select which mobile devices are able to view the newly created tracking list in the North Dakota Legislative Daily mobile app. See Managing Mobile Devices for more information.

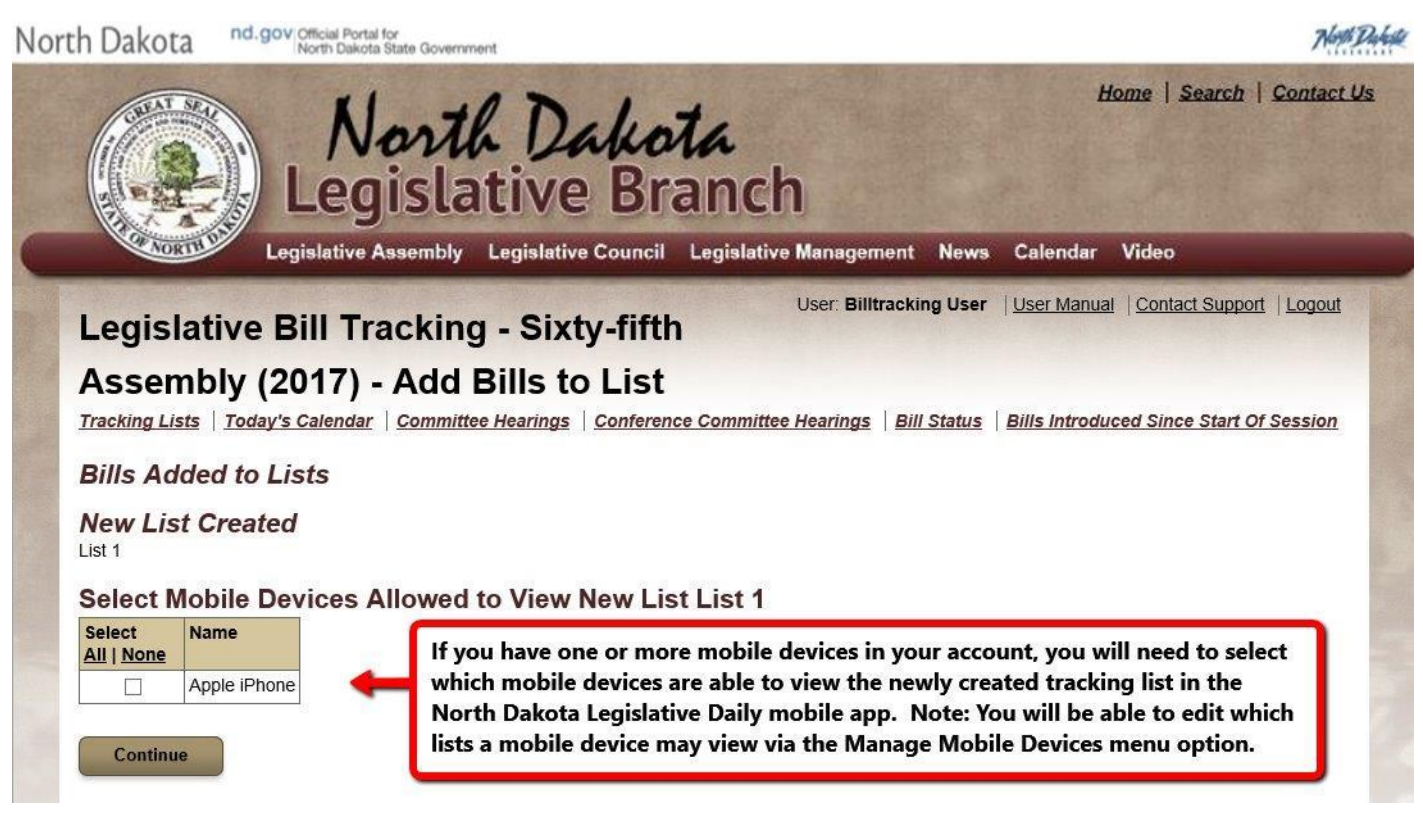

After the bills are added, your bill tracking lists will be displayed.

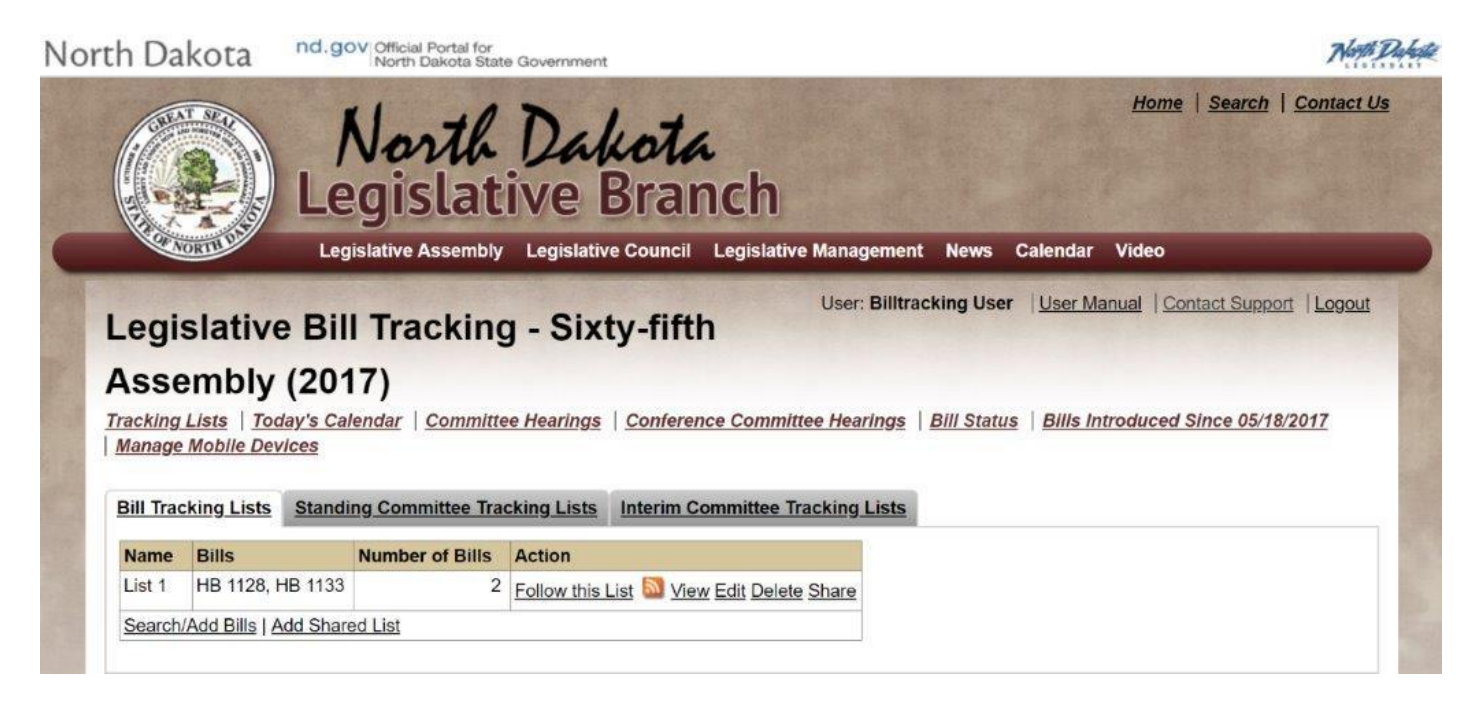

#### You may search again and add one or more bills to one or more tracking lists:

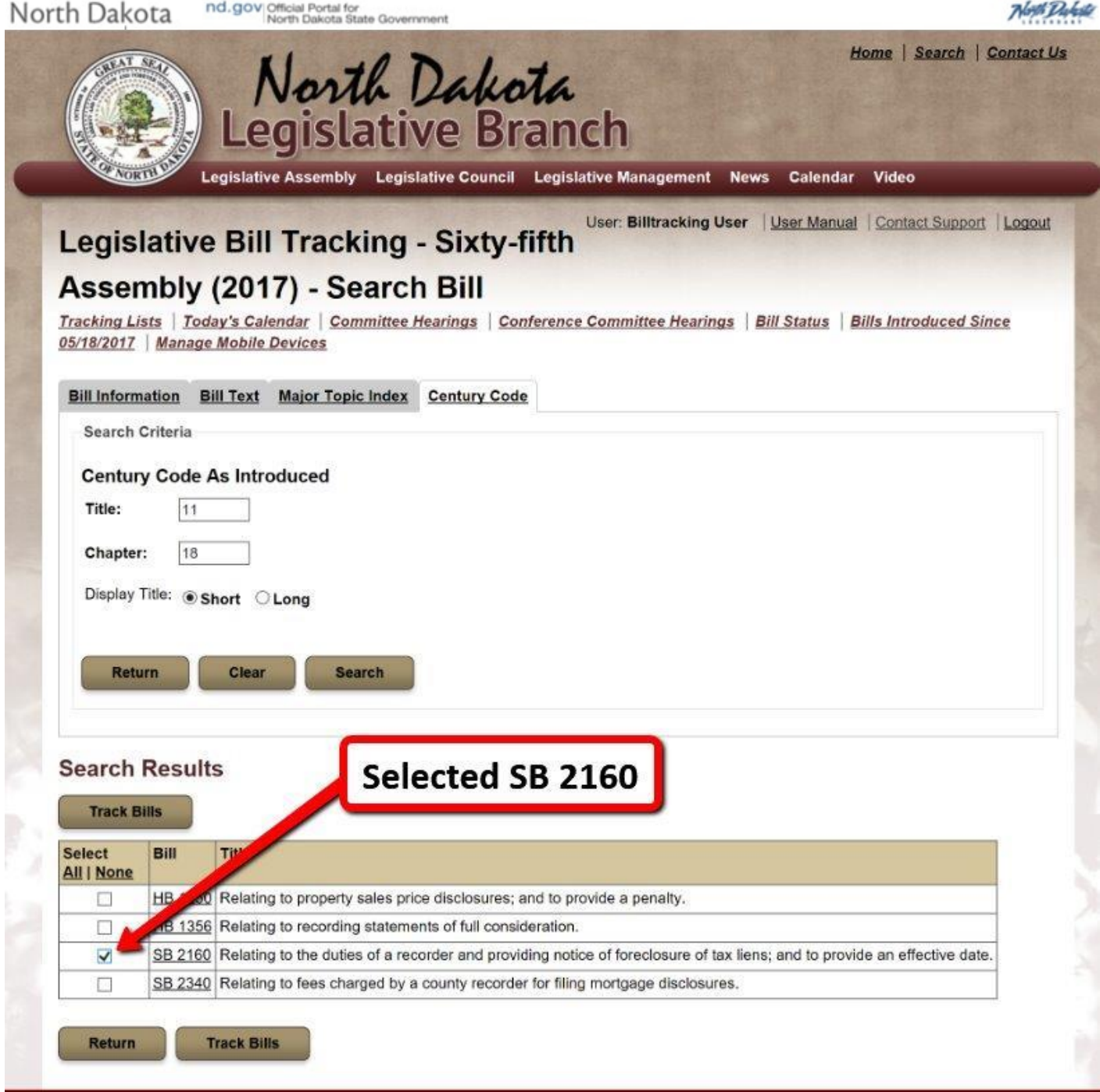

Select to add SB 2192 to the existing List 1 bill tracking list and a new bill tracking list named List 2:

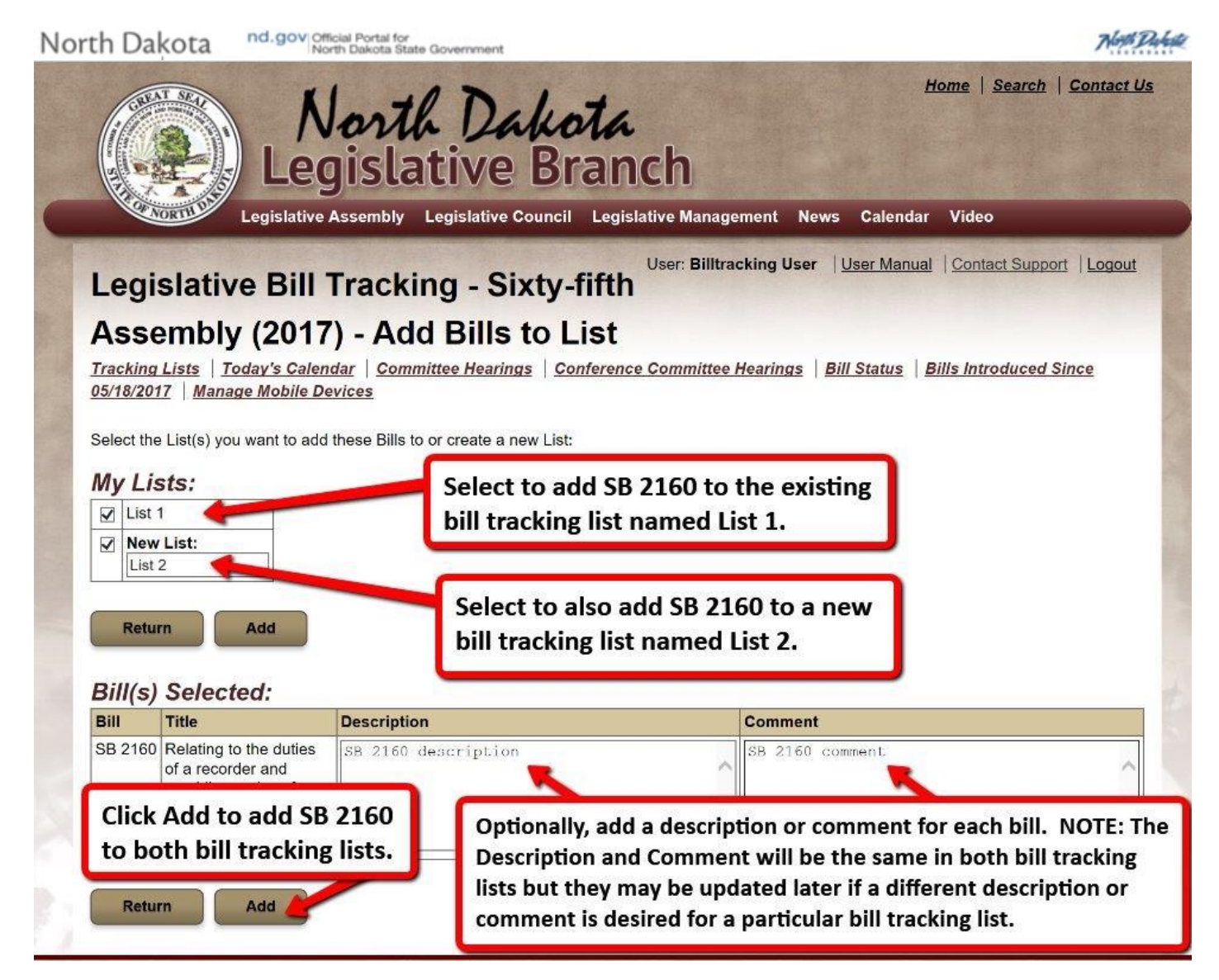

After the bills are added, your bill tracking lists will be displayed. SB 2192 is now in both lists.

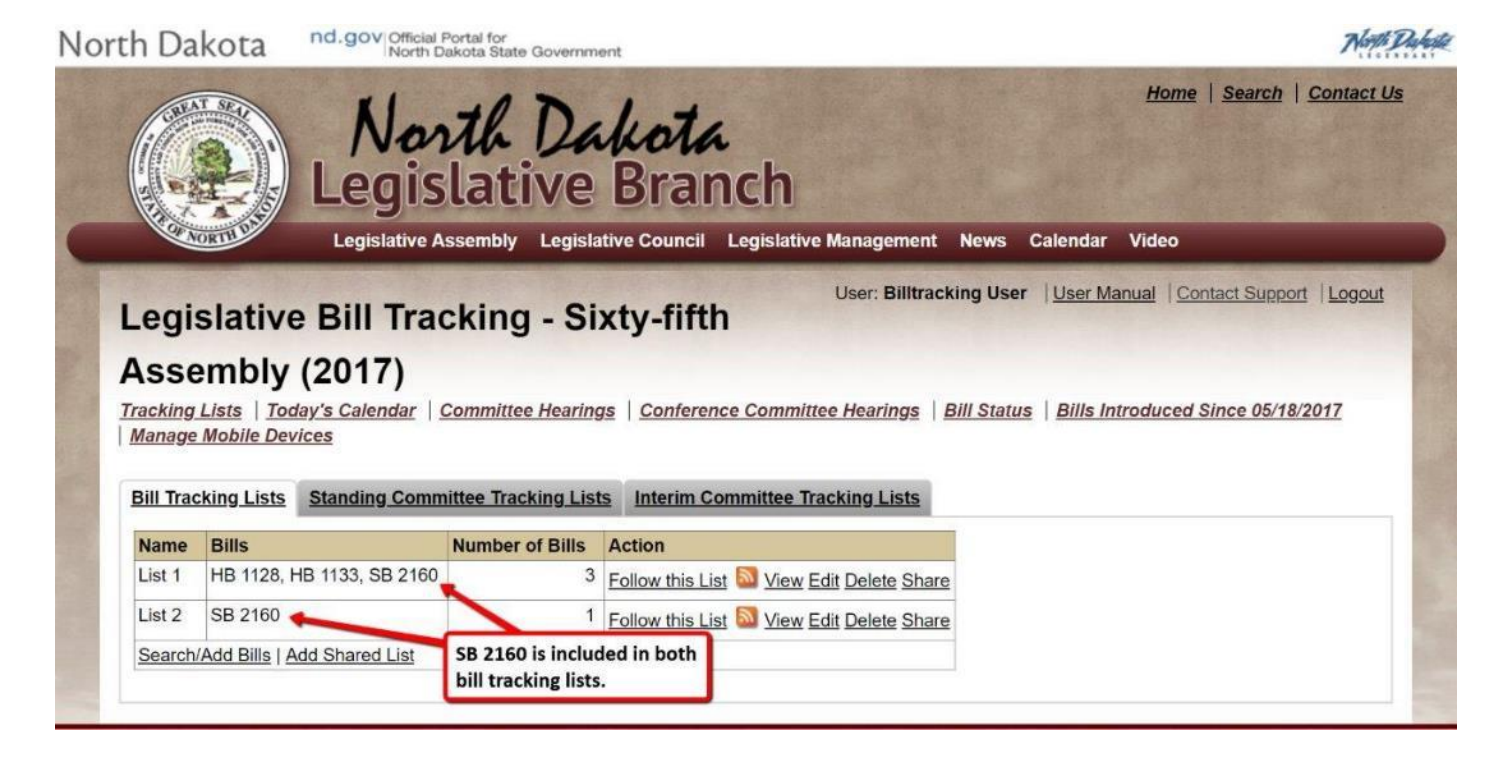

#### <span id="page-19-0"></span>**Edit Bill Tracking List**

To edit the bill tracking list name or the within a particular bill tracking list, click on the Edit action.

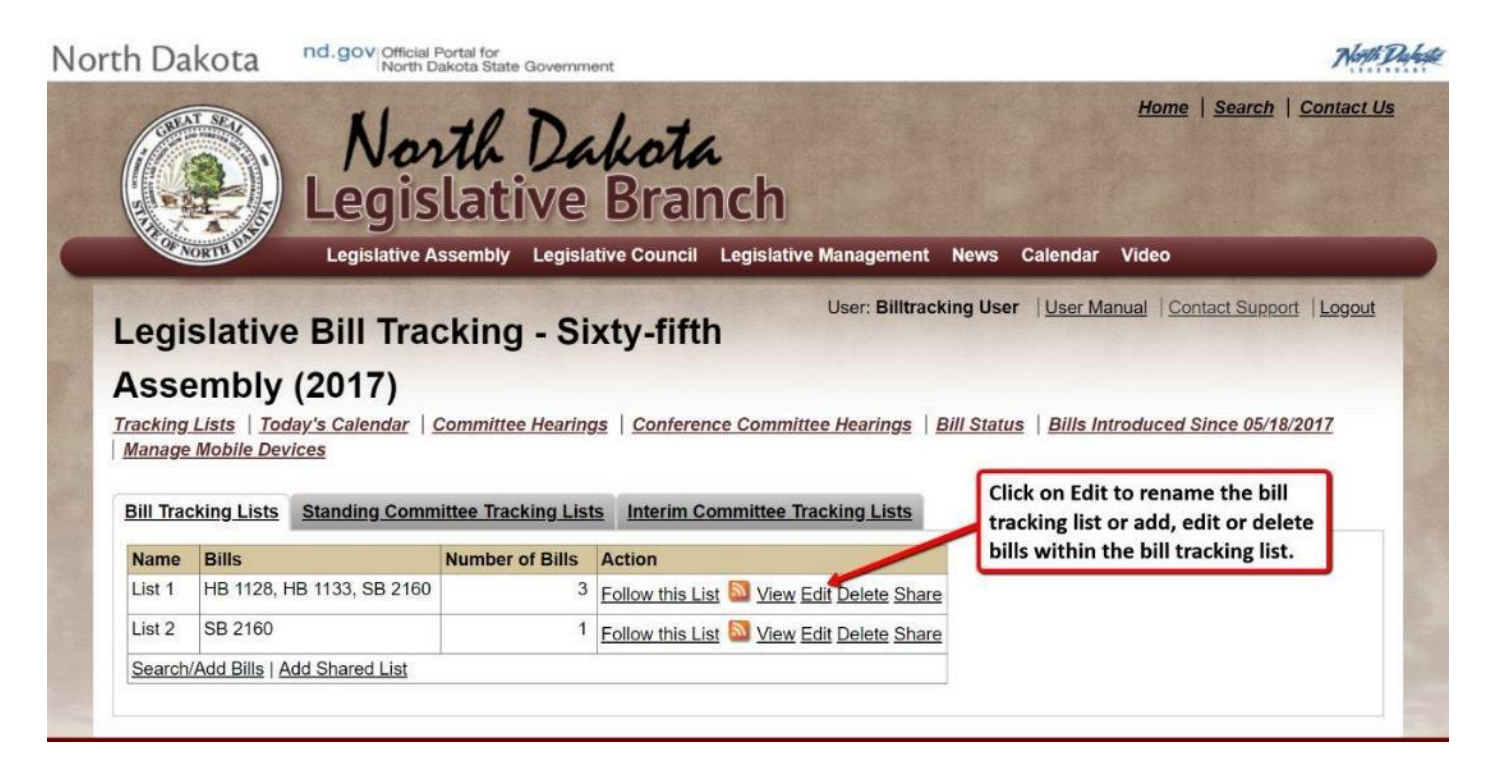

The bill tracking list will be. If you want to rename the bill tracking list, modify the List Name and click on Update.

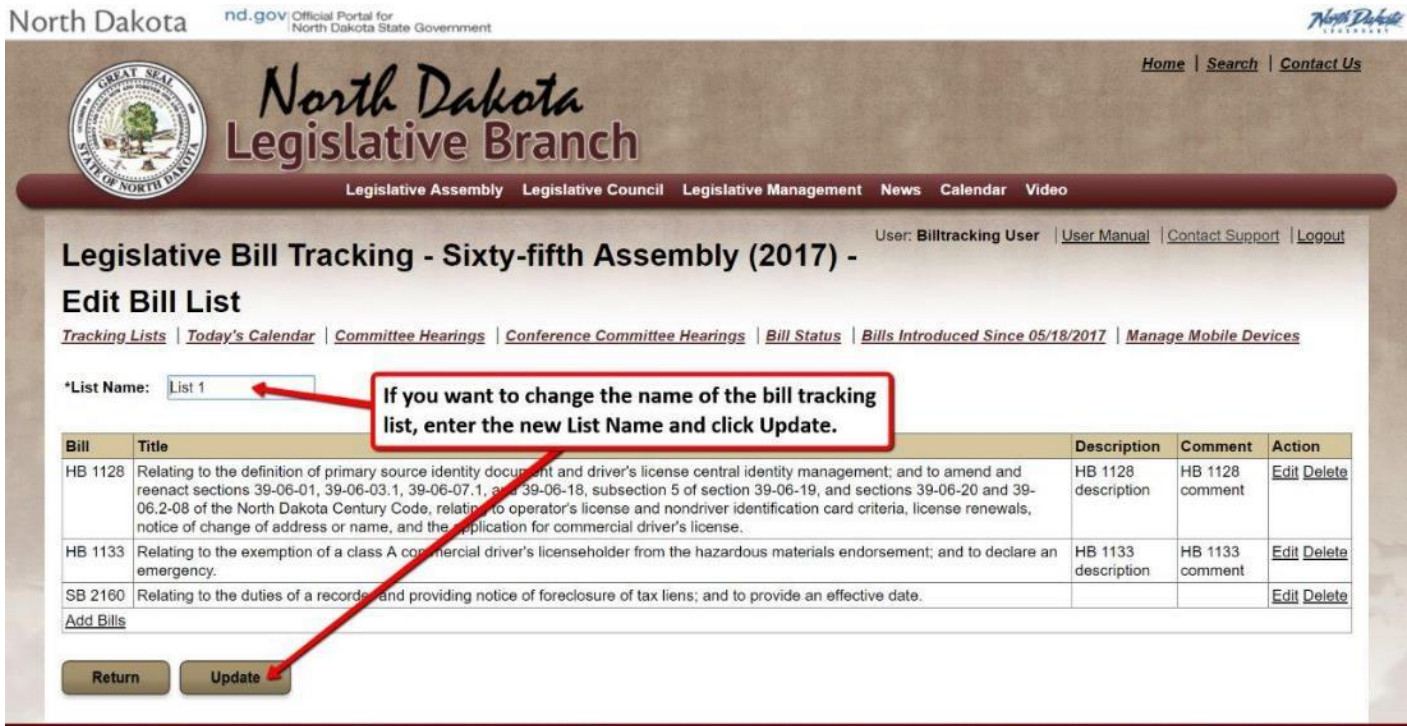

If you want to edit the description or comment for a particular bill within the bill tracking list, click on the Edit action next to the **particular** bill.

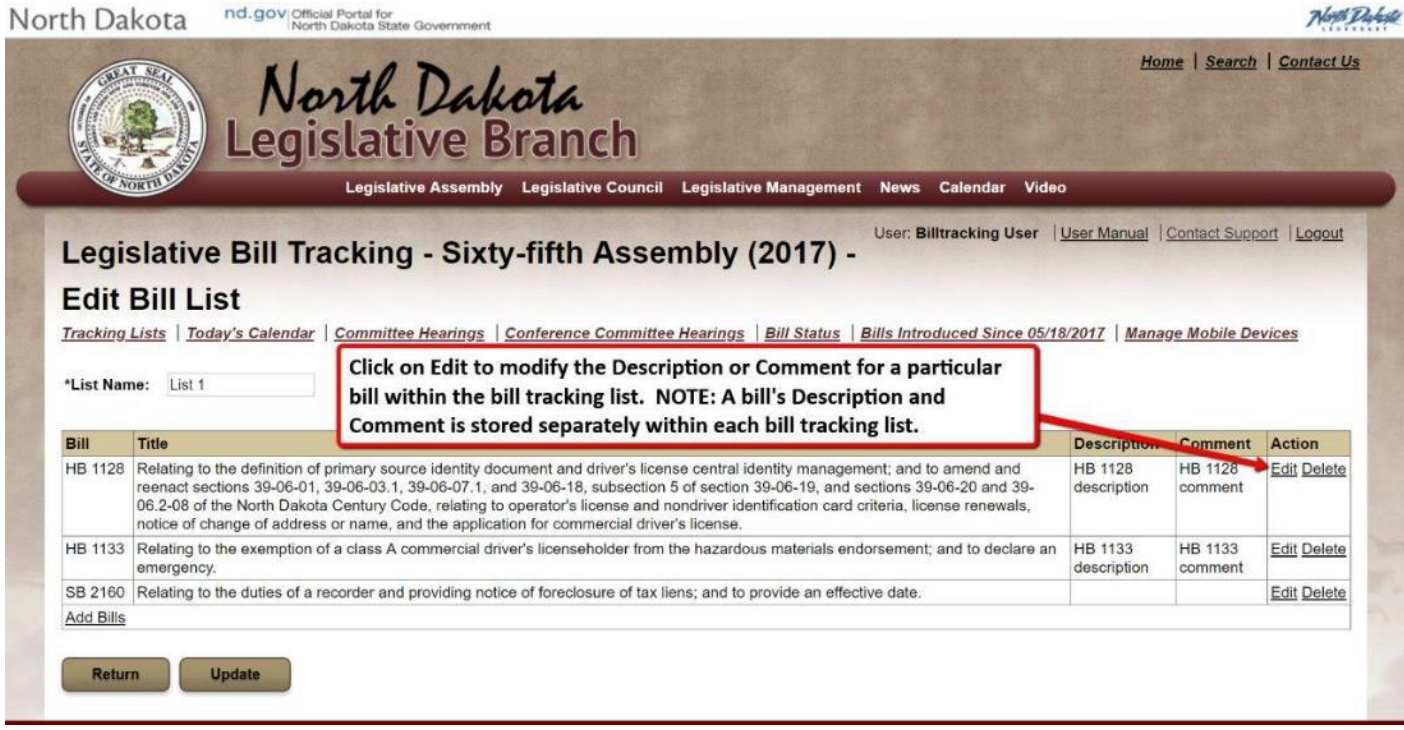

#### Make your changes to Description and Comment and click on Update.

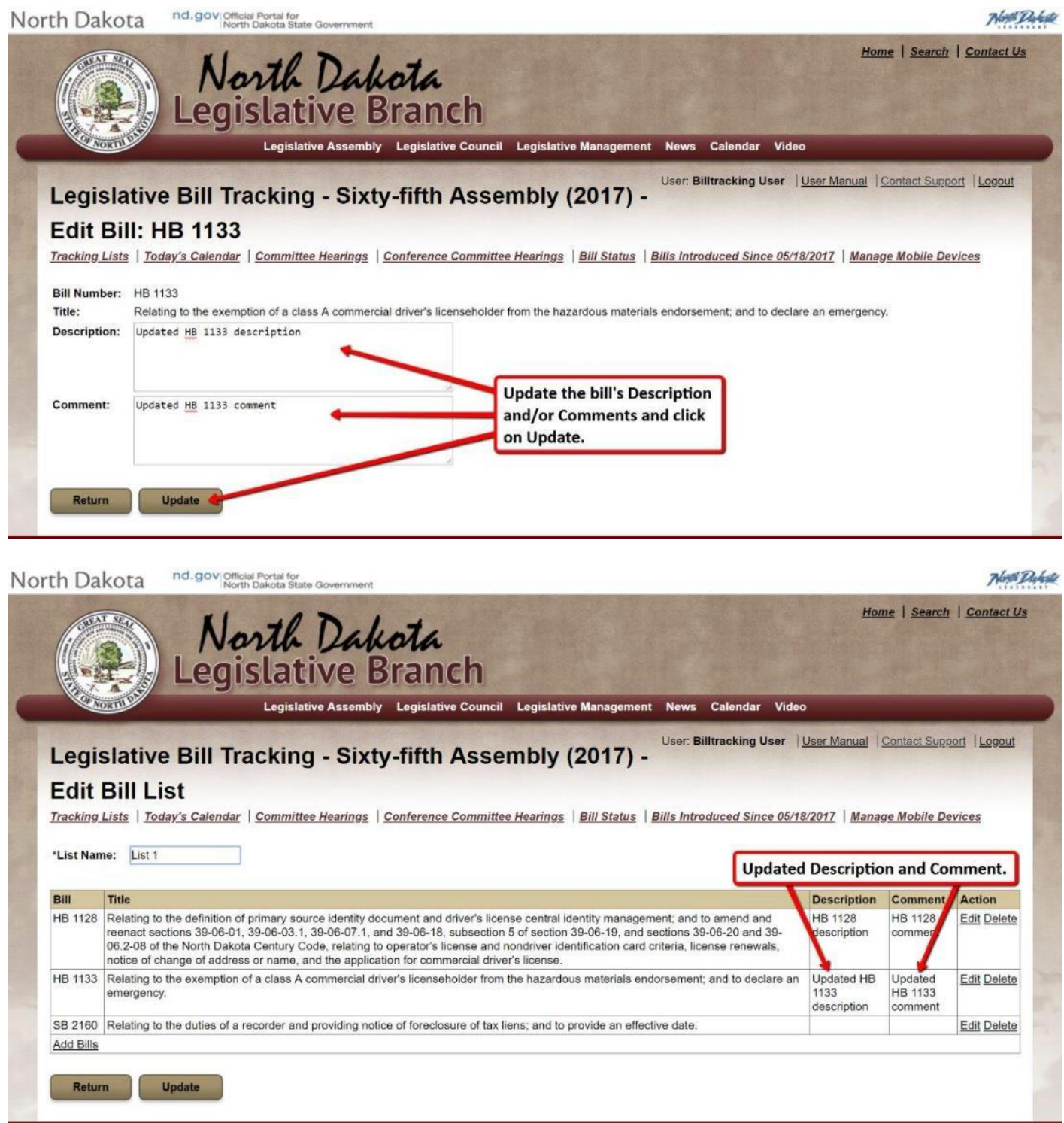

#### <span id="page-22-0"></span>**Delete Bill Tracking List**

#### To delete a bill tracking list, click the Delete action next to the list.

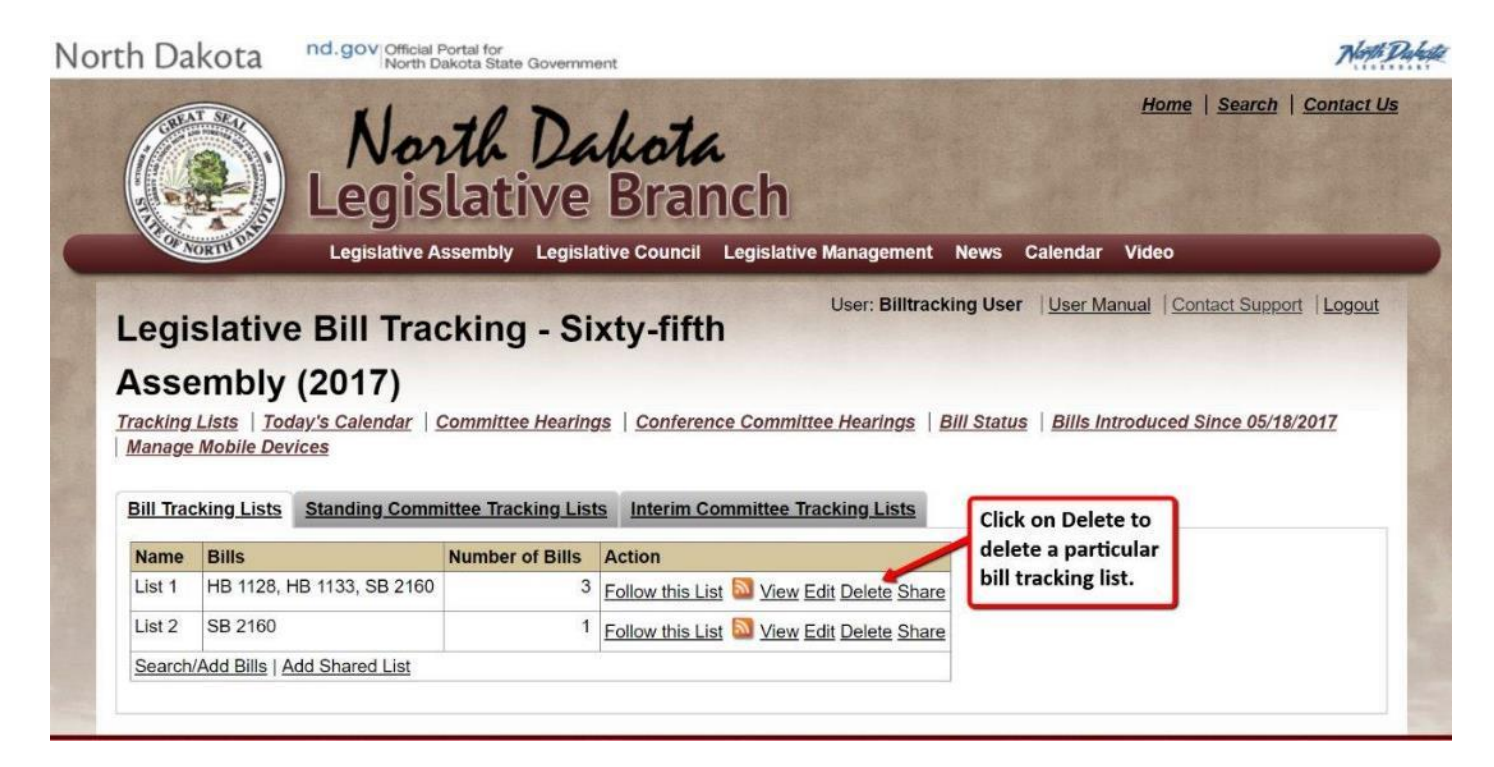

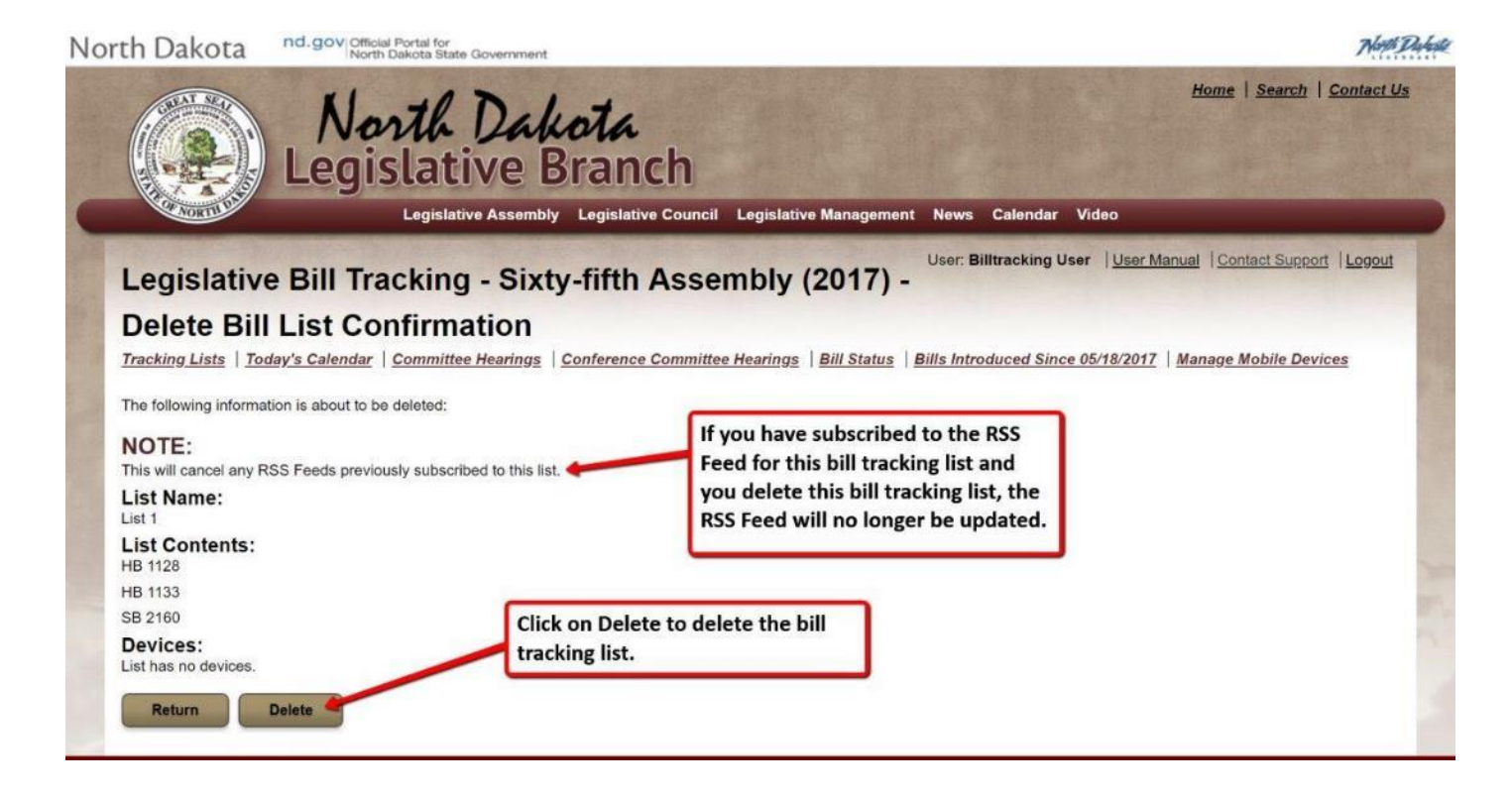

#### <span id="page-23-0"></span>**Copy Bills to Another Bill Tracking List**

To copy bills from one bill tracking list to a new or existing bill tracking list, click on the View action for the bill tracking list which you want to copy bills.

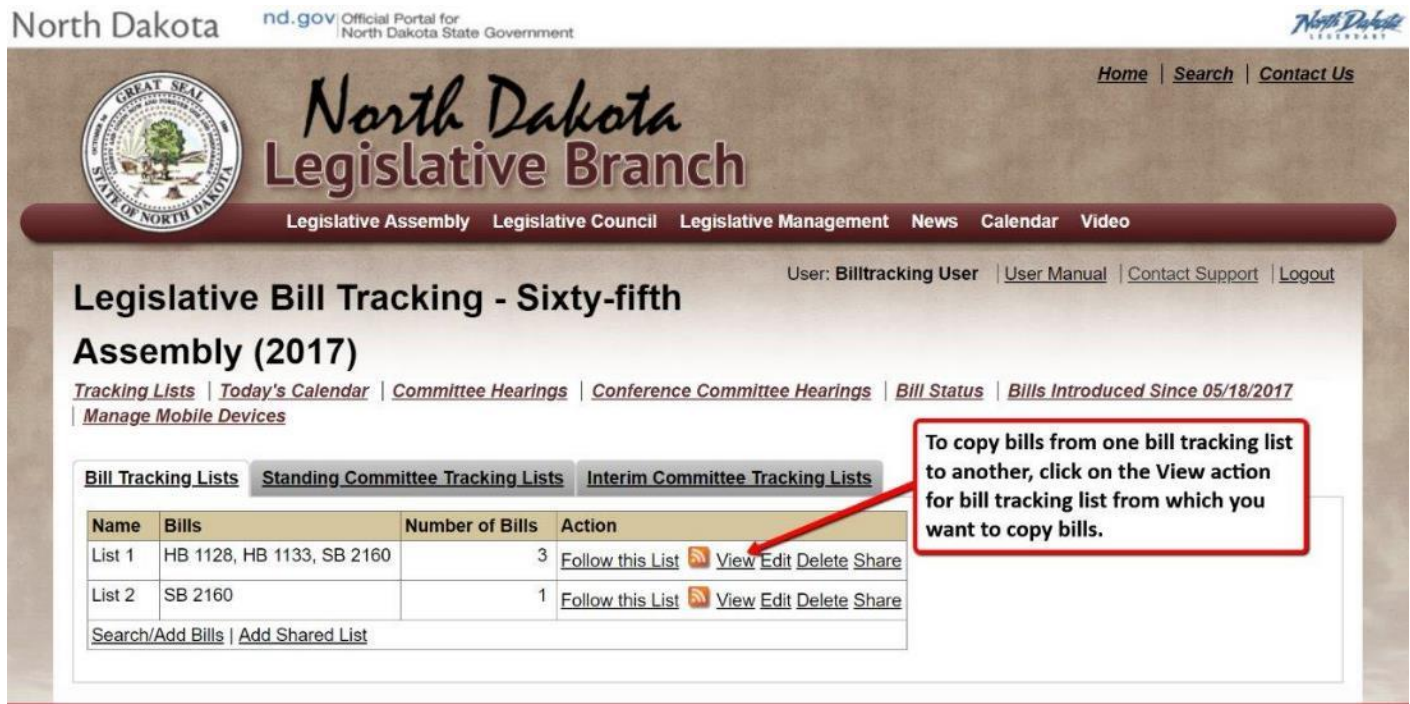

Select the bills you want to copy to another list and click on Copy to List.

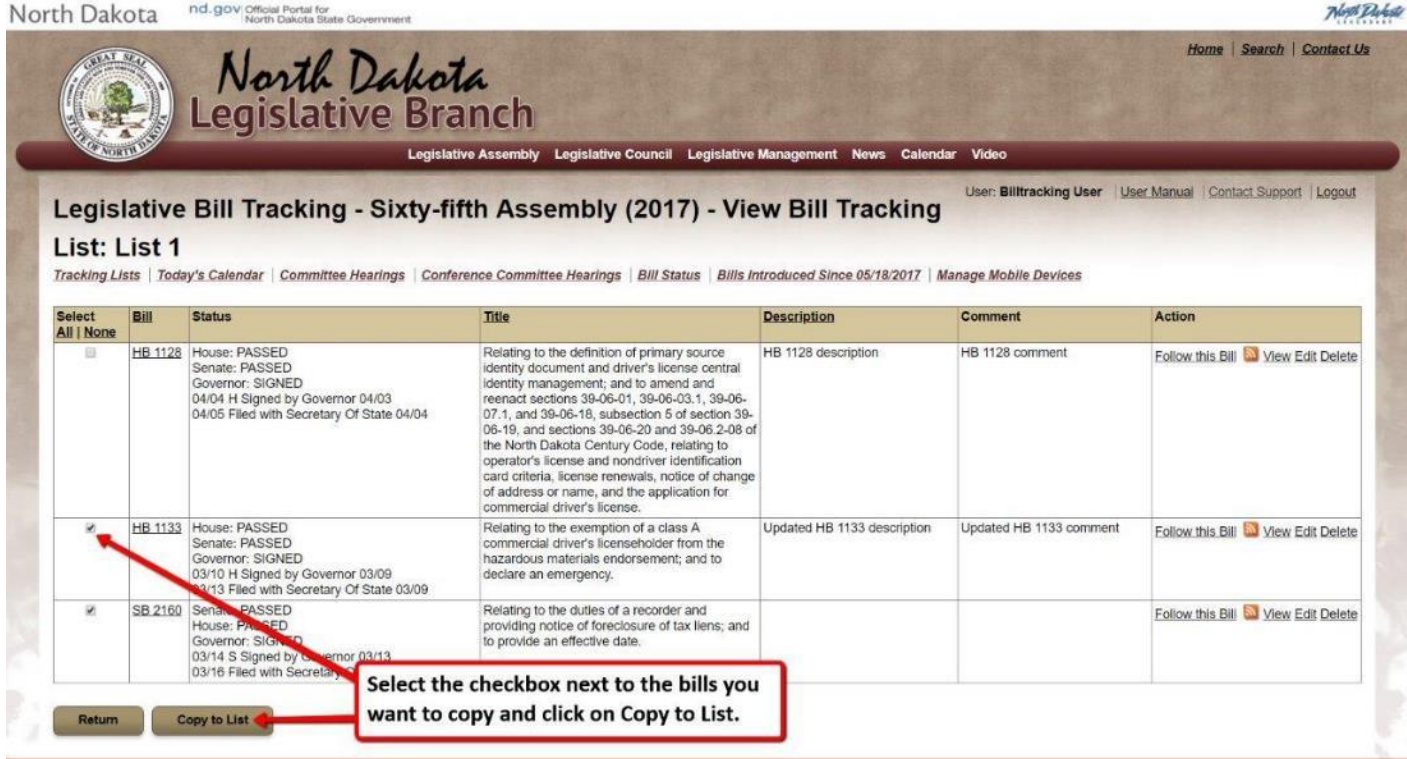

Select one or more bill tracking lists to copy the bills.

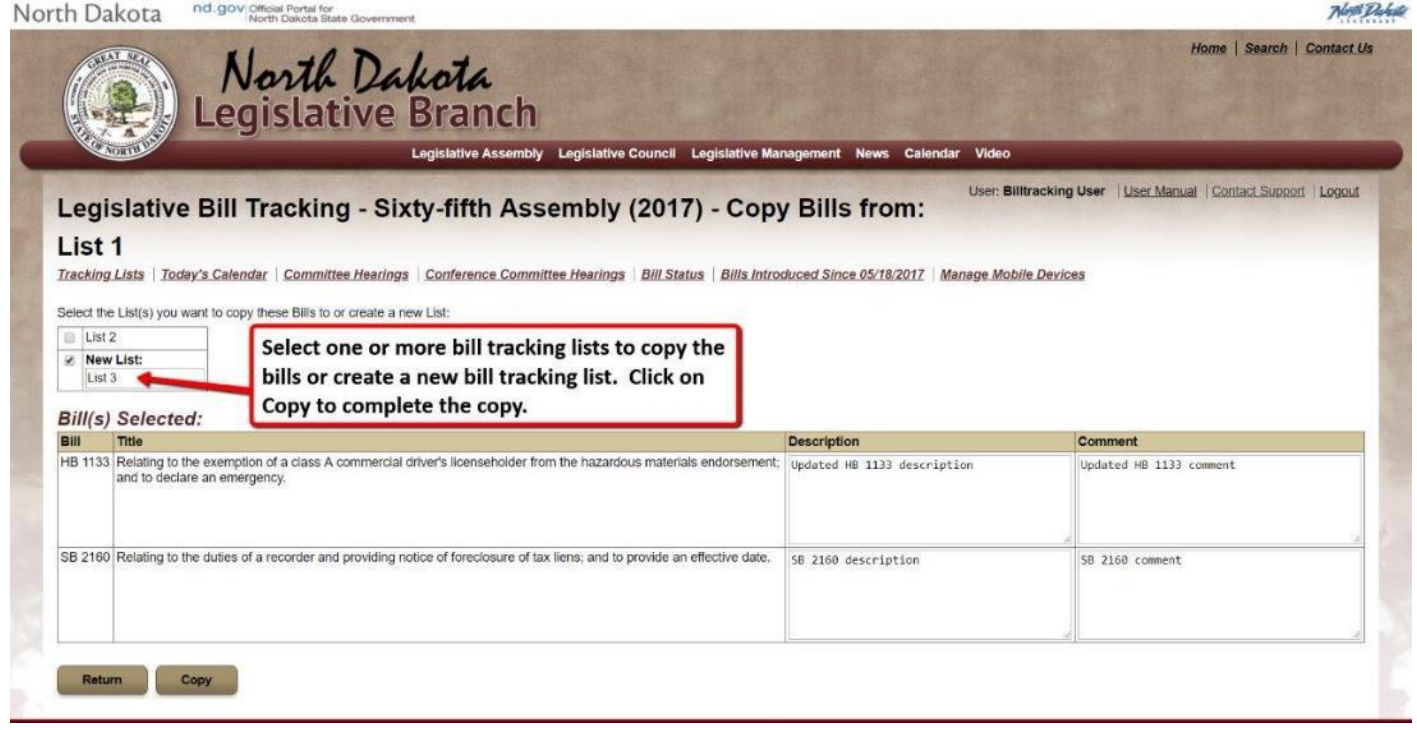

#### The bill tracking list named List 3 is now created.

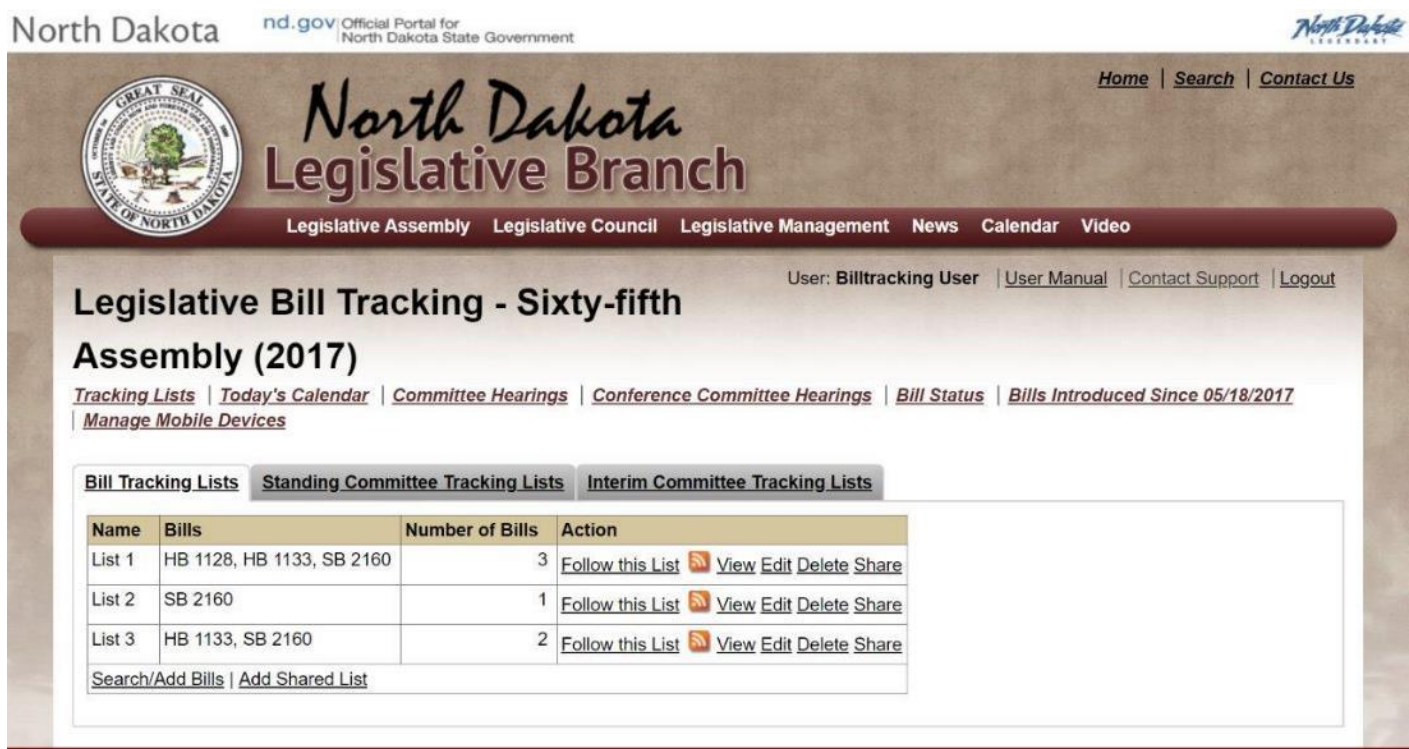

#### <span id="page-25-0"></span>**View Bill Tracking List**

To view the bills in a bill tracking list, click on the View action for the desired bill tracking list.

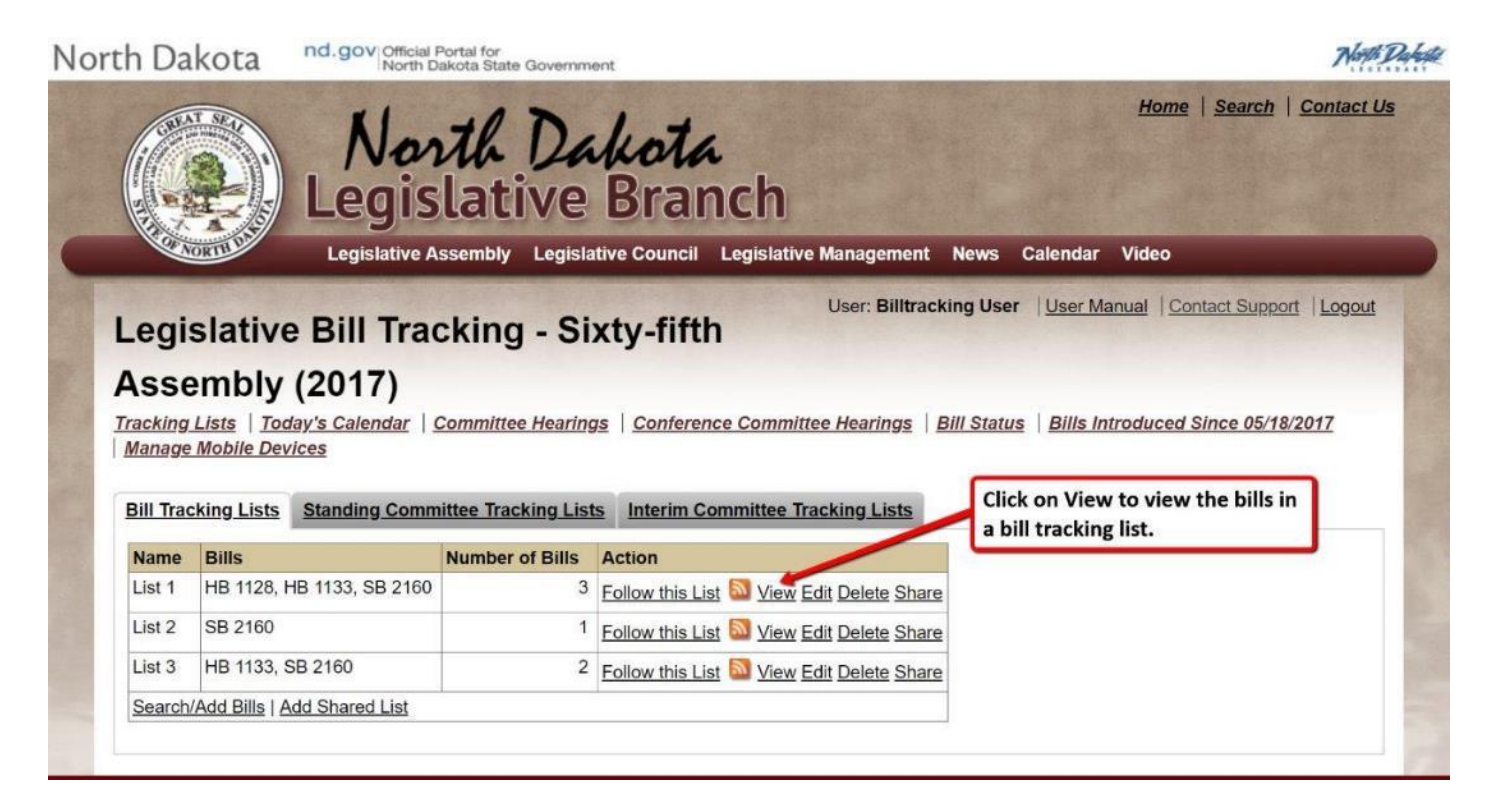

Click on a Bill number to view the bills' detailed information.

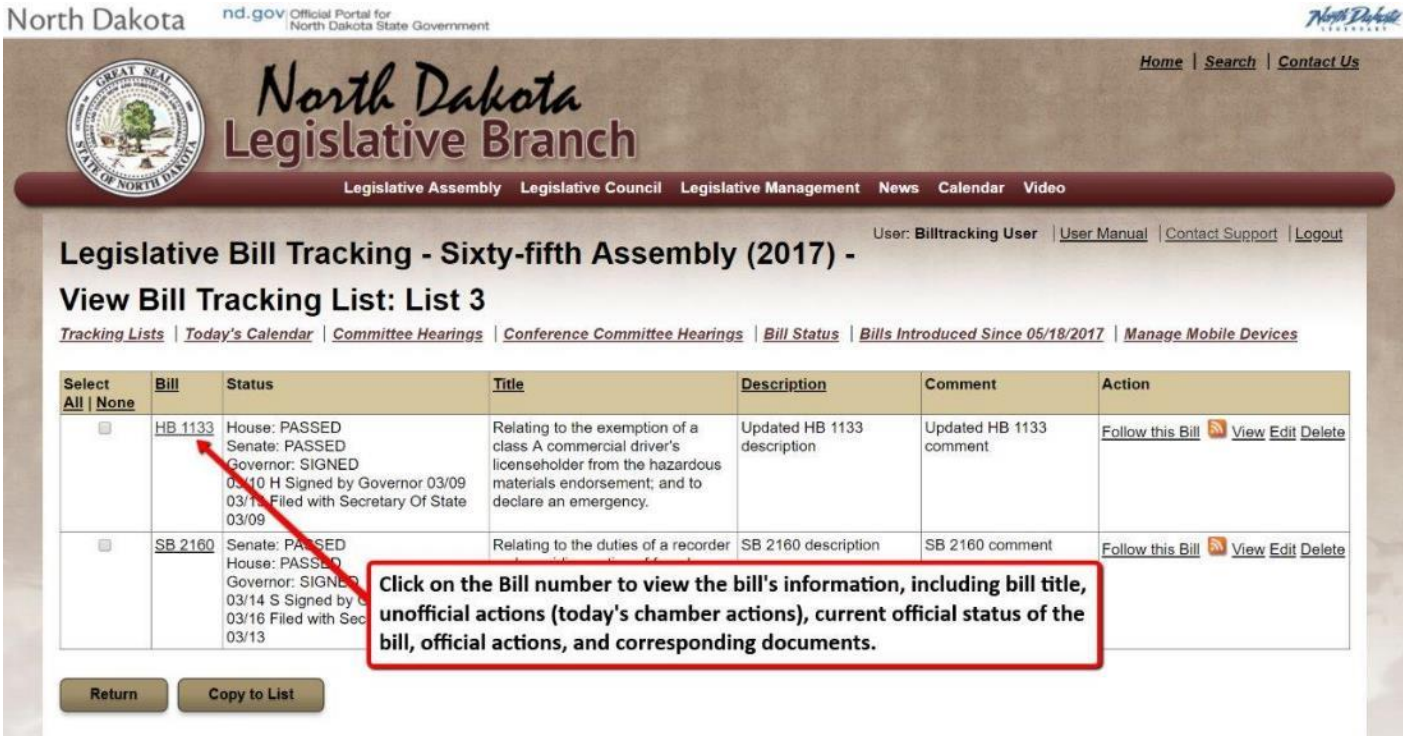

#### Bill detailed information:

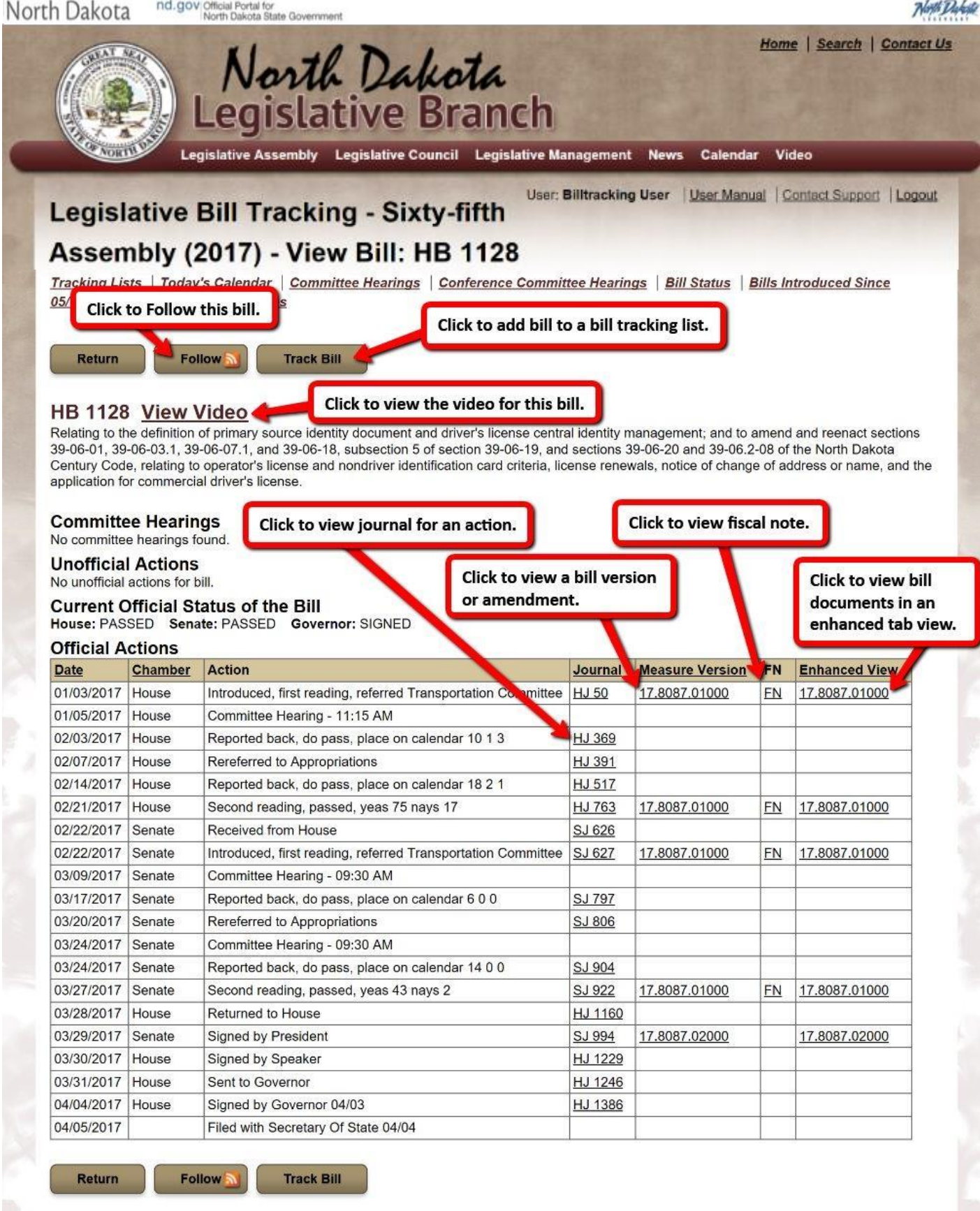

**NOTE: Documents are opened in a separate tab within your browser window.**

The enhanced view displays the selected document(s) within tabs. Click on the tab to view the document. NOTE: The enhanced view opens as a separate tab within your browser window.

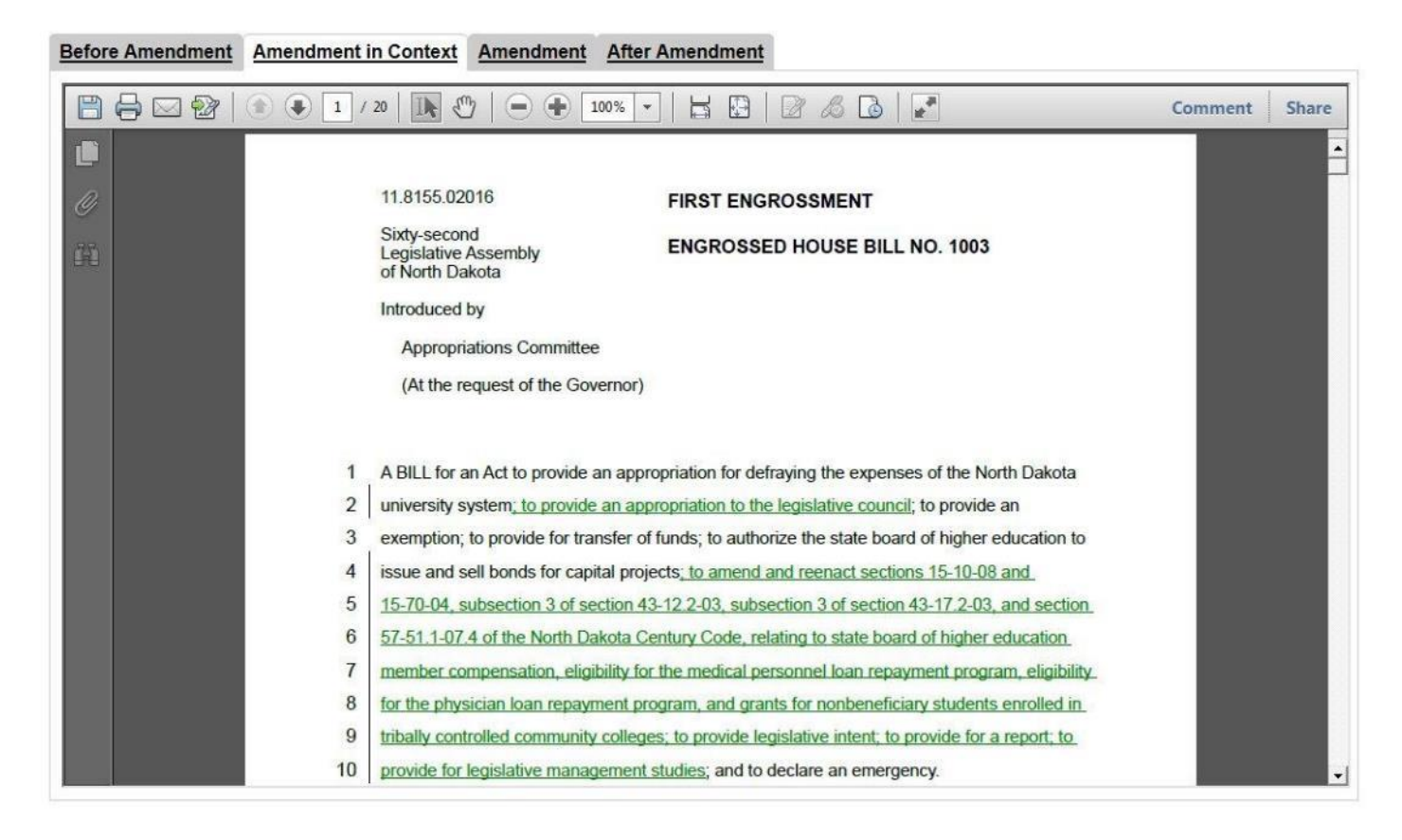

**NOTE: On an Apple iPad use one finger to scroll the PDF document up and down.**

#### <span id="page-28-0"></span>**Follow This List**

To view or subscribe to an RSS feed for a bill tracking list, click on Follow this List.

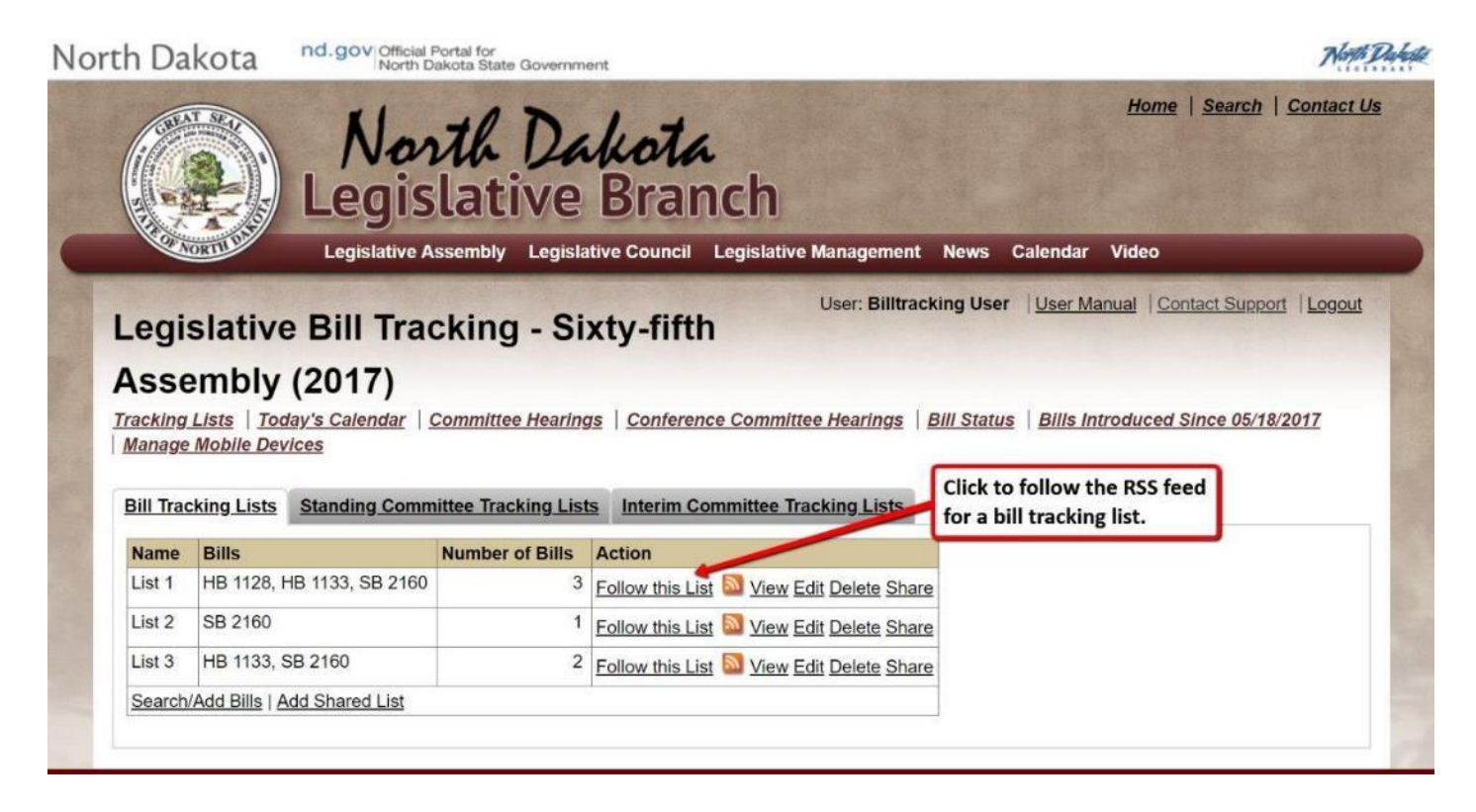

The following page will be displayed which provides the URL for the bill tracking list's RSS Feed.

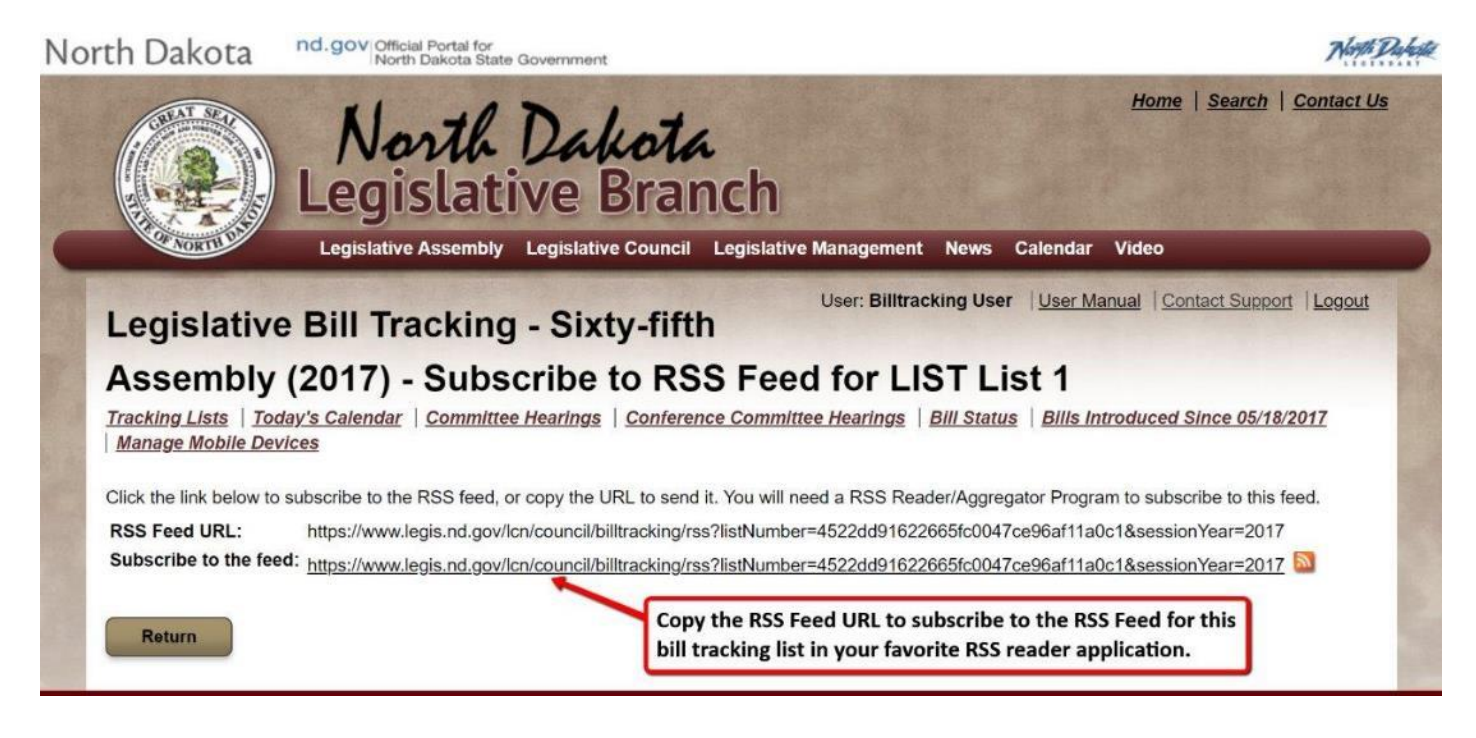

**NOTE: See the RSS Feeds section of this user manual for more information on RSS feeds and readers.**

# <span id="page-29-0"></span>**Delete A Bill from a Bill Tracking List**

To delete a bill from a bill tracking list, click the View action next to the list.

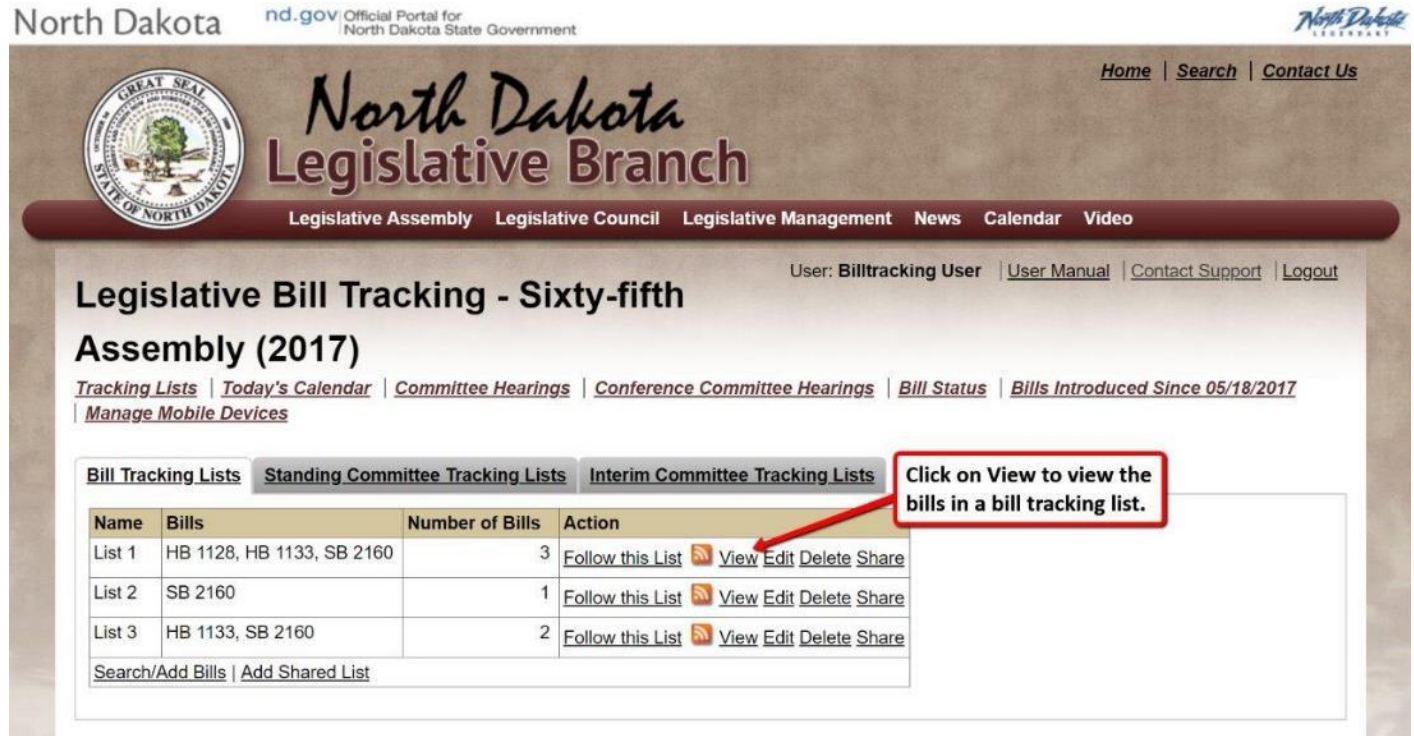

Click on the Delete action next to the bill you want to delete from the bill tracking list.

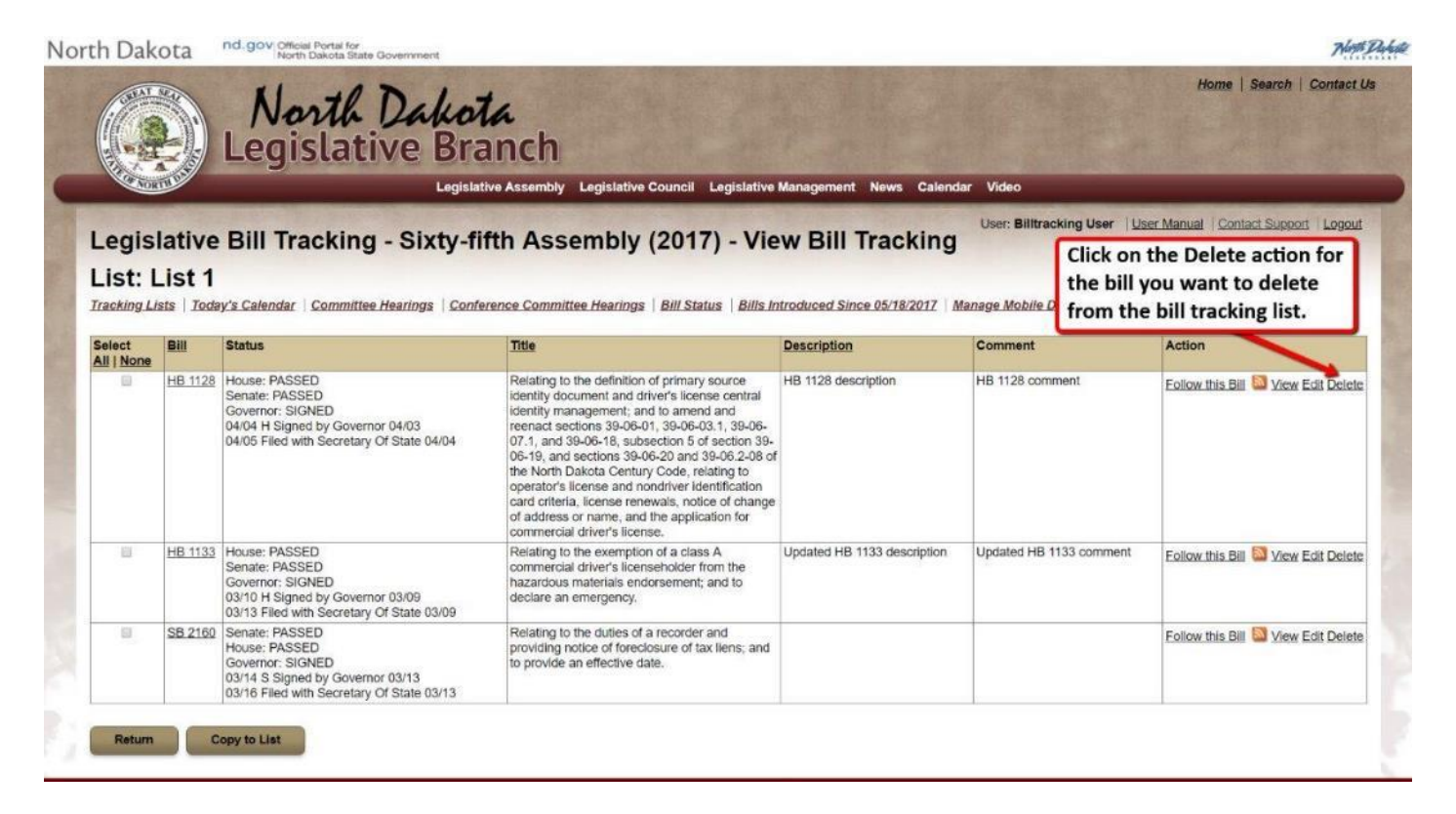

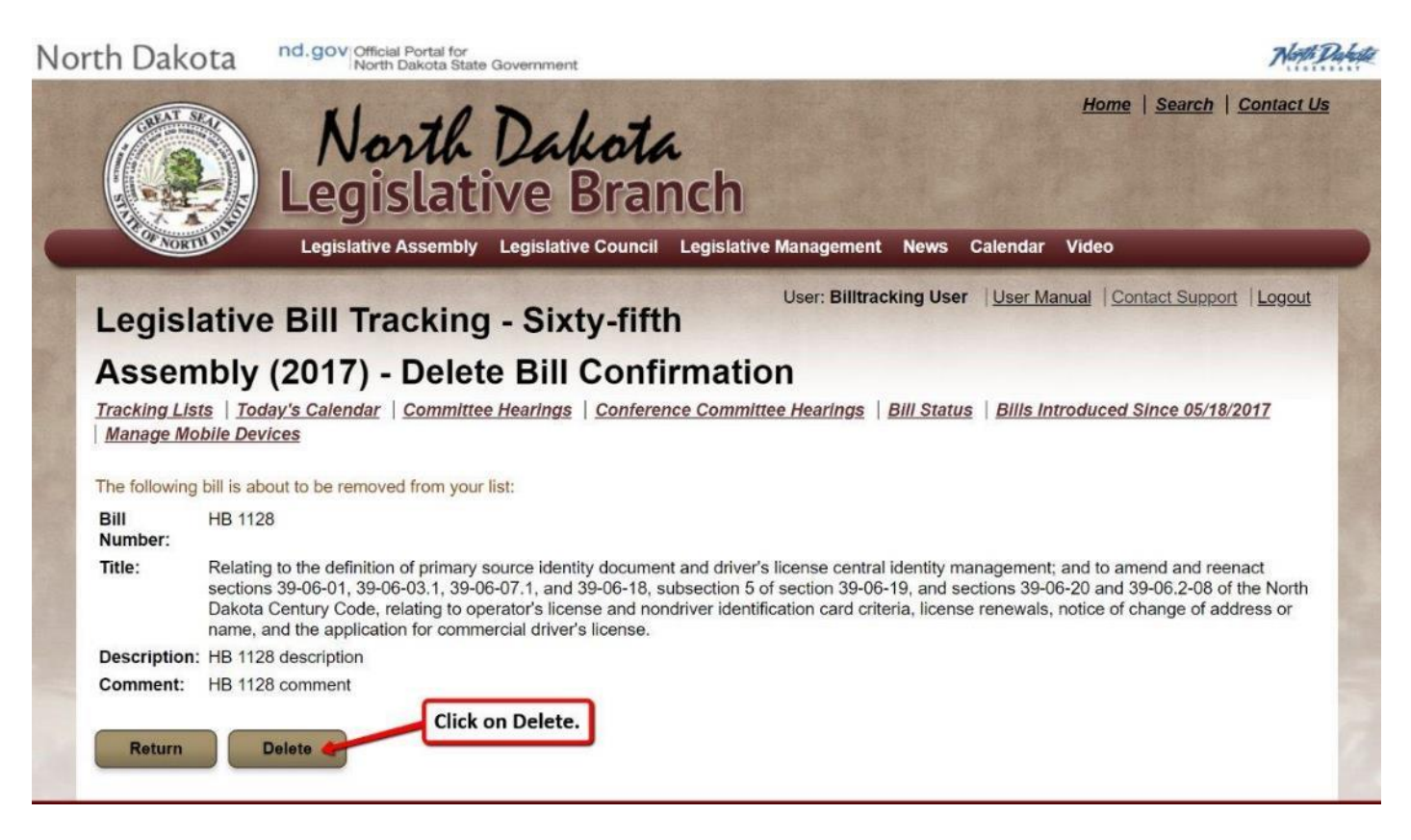

#### <span id="page-31-0"></span>**Share A Bill Tracking List**

#### To share a bill tracking list, click the Share action next to the list.

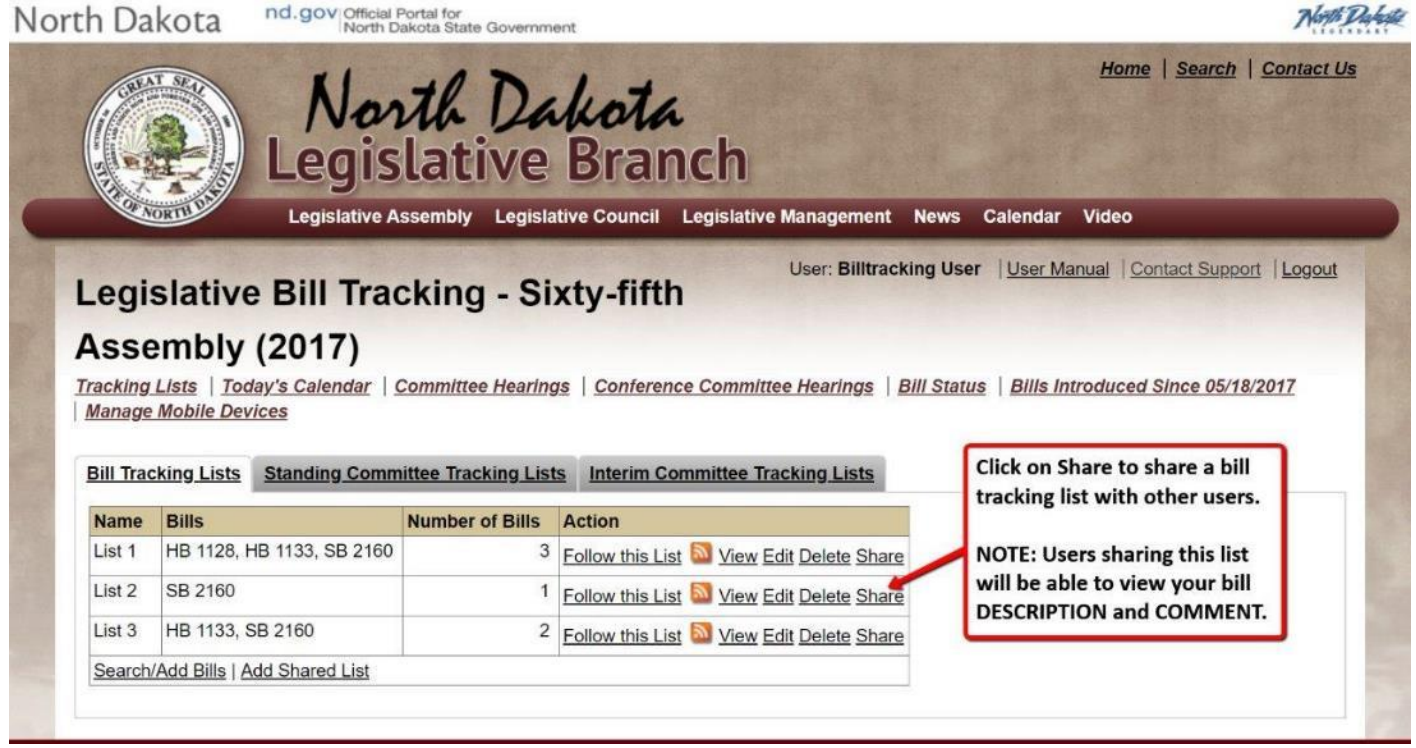

# **NOTE: Users sharing this list will be able to view your bill DESCRIPTION and COMMENT.**

To share a bill tracking list, you need to provide **List Name** and **List Code** to the person(s) you want to share your bill tracking list.

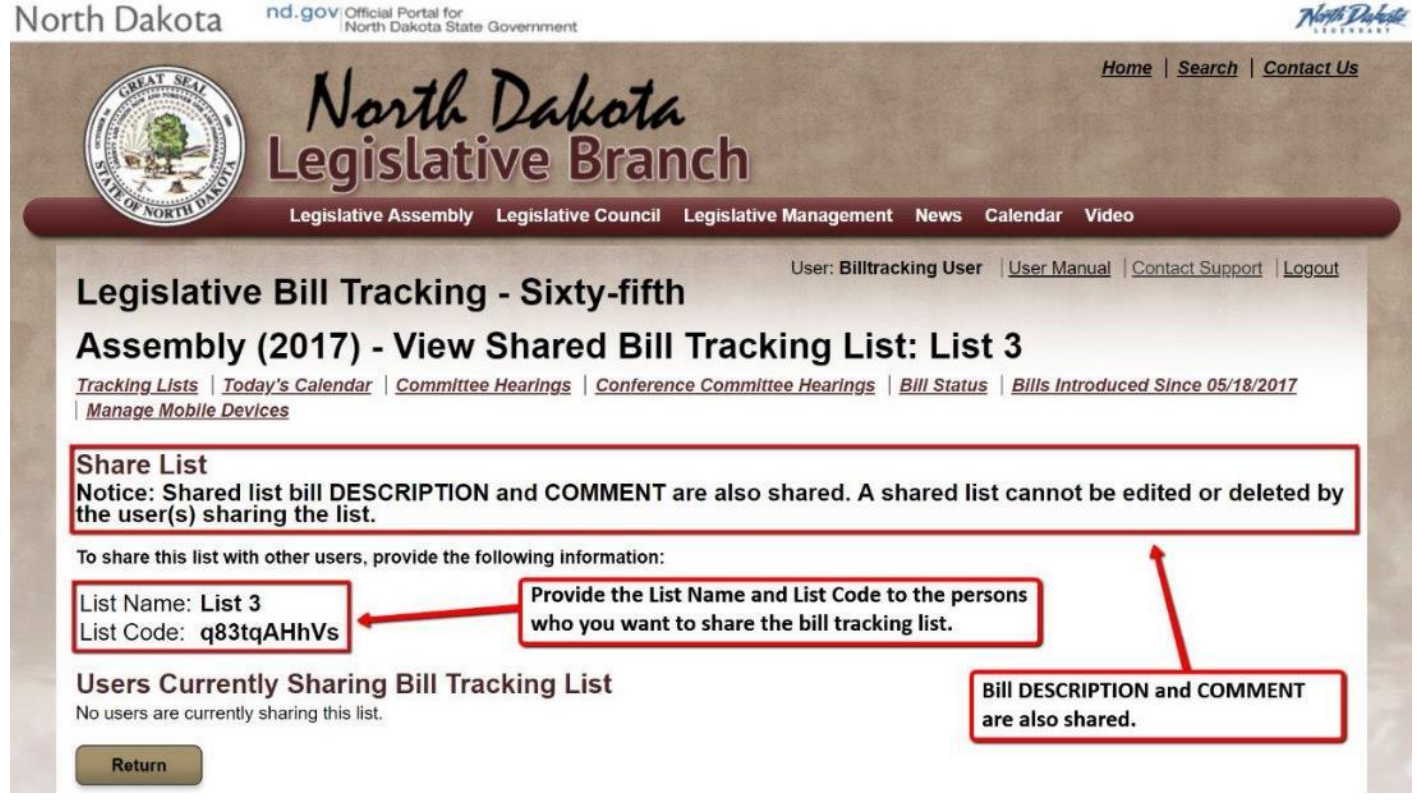

# <span id="page-32-0"></span>**Add A Shared Bill Tracking List**

To add a shared bill tracking list, click the Add Shared List.

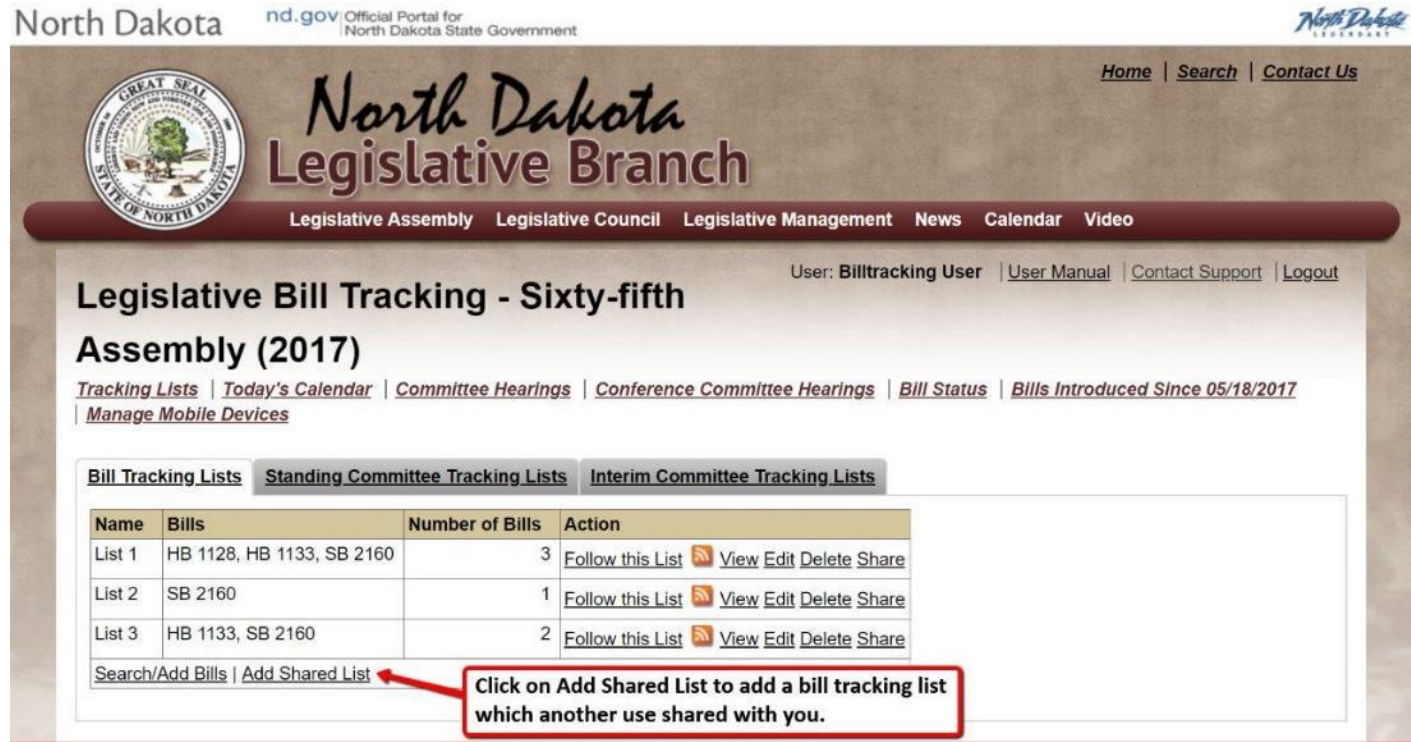

Enter the List Name and List Code provided by the user who is sharing a bill tracking list with you:

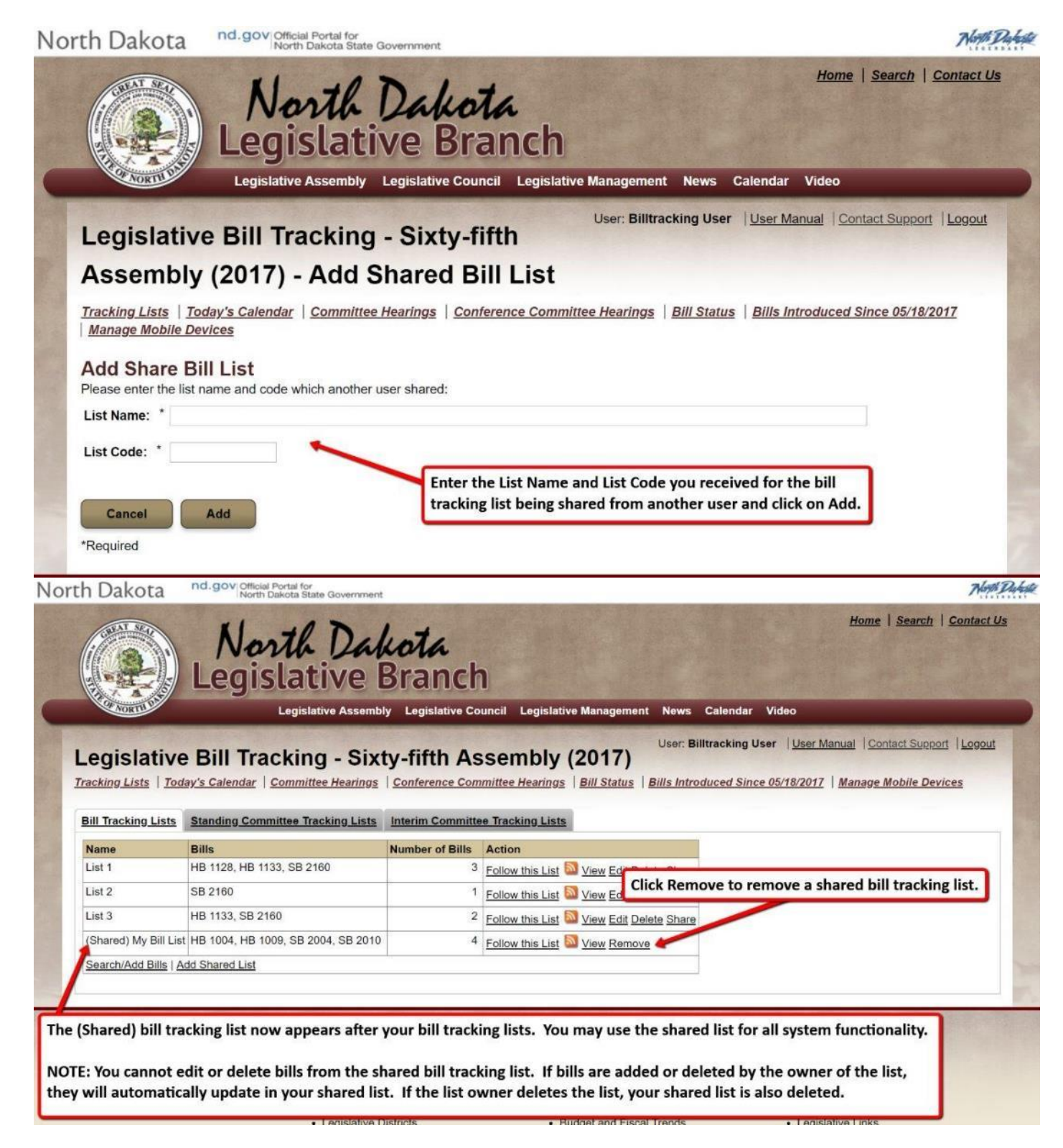

You may use the (Shared) list for all system functionality. **NOTE: You cannot edit or delete bills from the shared bill tracking list. If bills are added or deleted by the owner of the list, they will automatically update in your shared list. If the list owner deletes the list, your shared list is also deleted.**

# <span id="page-34-0"></span>**Standing Committee Tracking Lists**

#### <span id="page-34-1"></span>**Search/Add Committees**

Standing Committee Tracking Lists allow you to track bills referred to a particular standing committee.

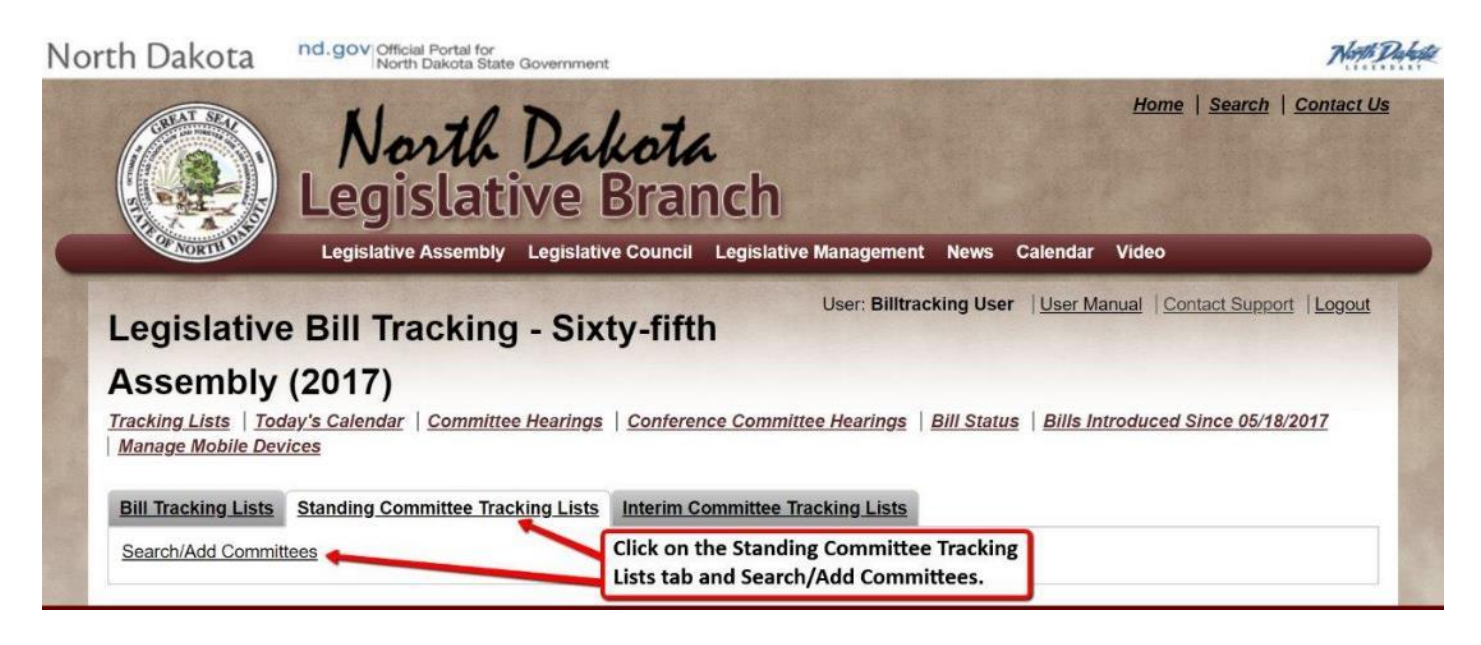

Select a standing committee to track all bills which were referred to that particular committee. Select the mobile devices which are allowed to view the standing committee tracking list in the North Dakota Legislative Daily mobile app. See Managing Mobile Devices for more information.

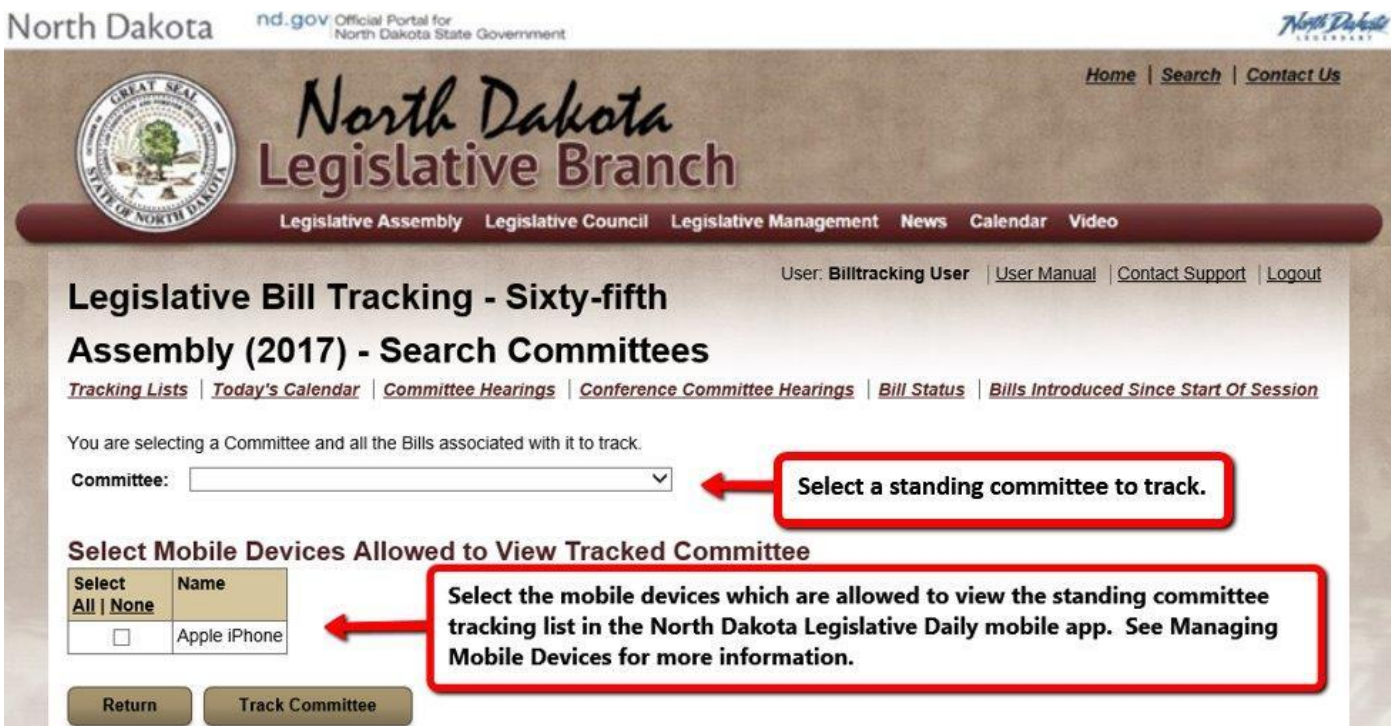

You will receive a confirmation message indicating the standing committee tracking list was created.

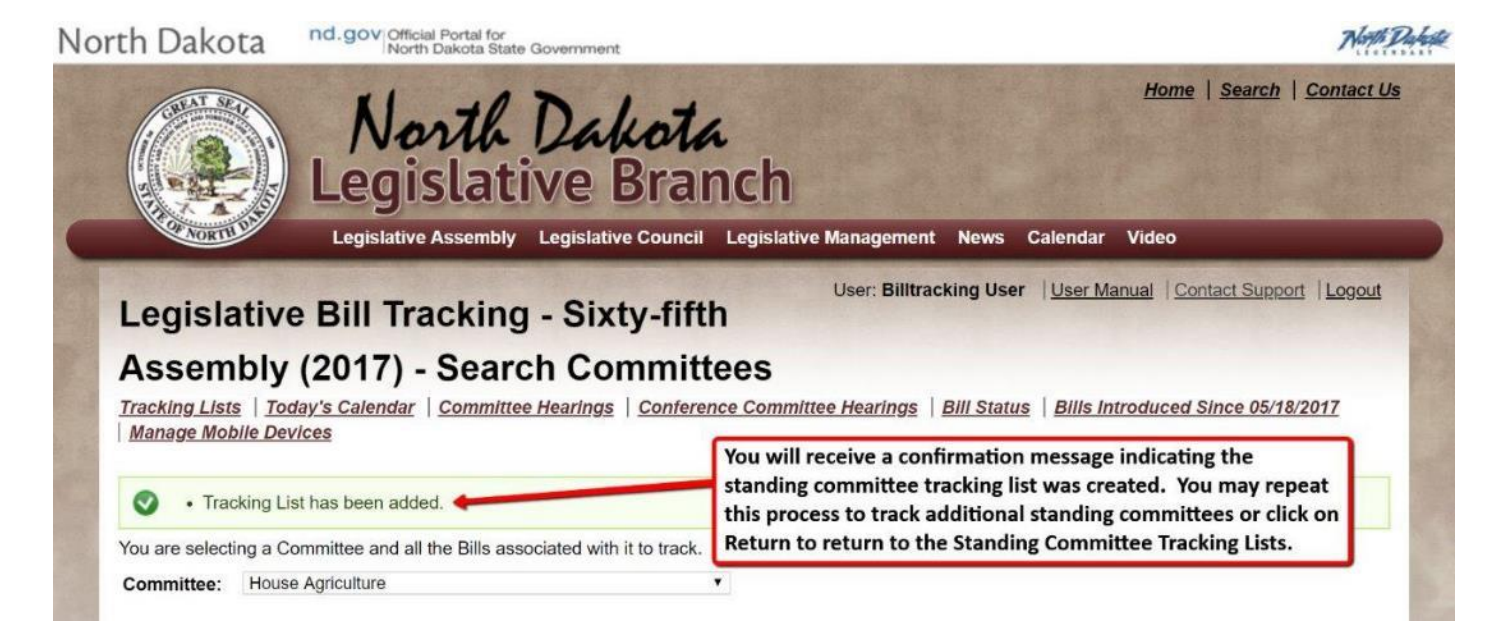

The Standing Committee Tracking Lists tab will display the standing committees you are tracking.

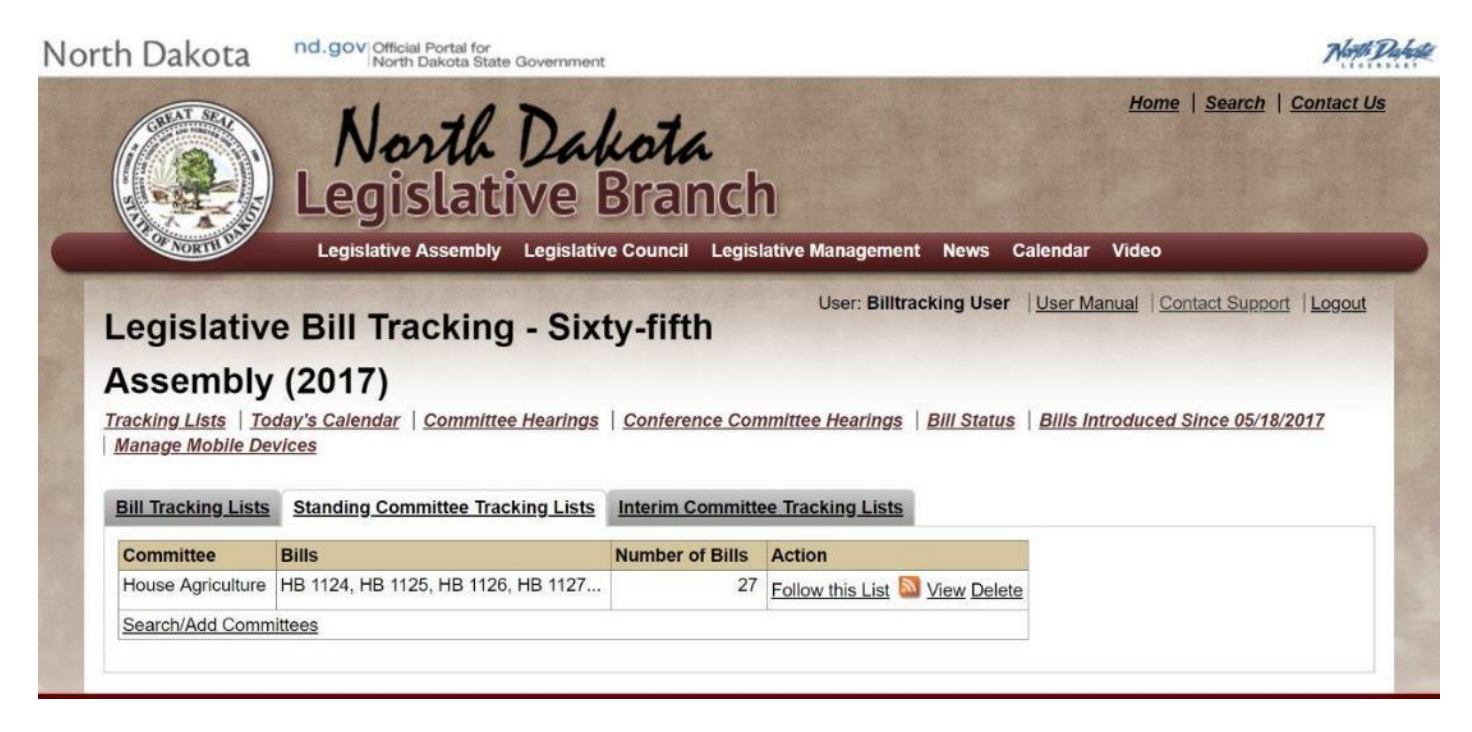

#### <span id="page-36-0"></span>**Delete Committee Tracking List**

To delete a standing committee tracking list, click on the Delete action for the particular committee tracking list you want to delete.

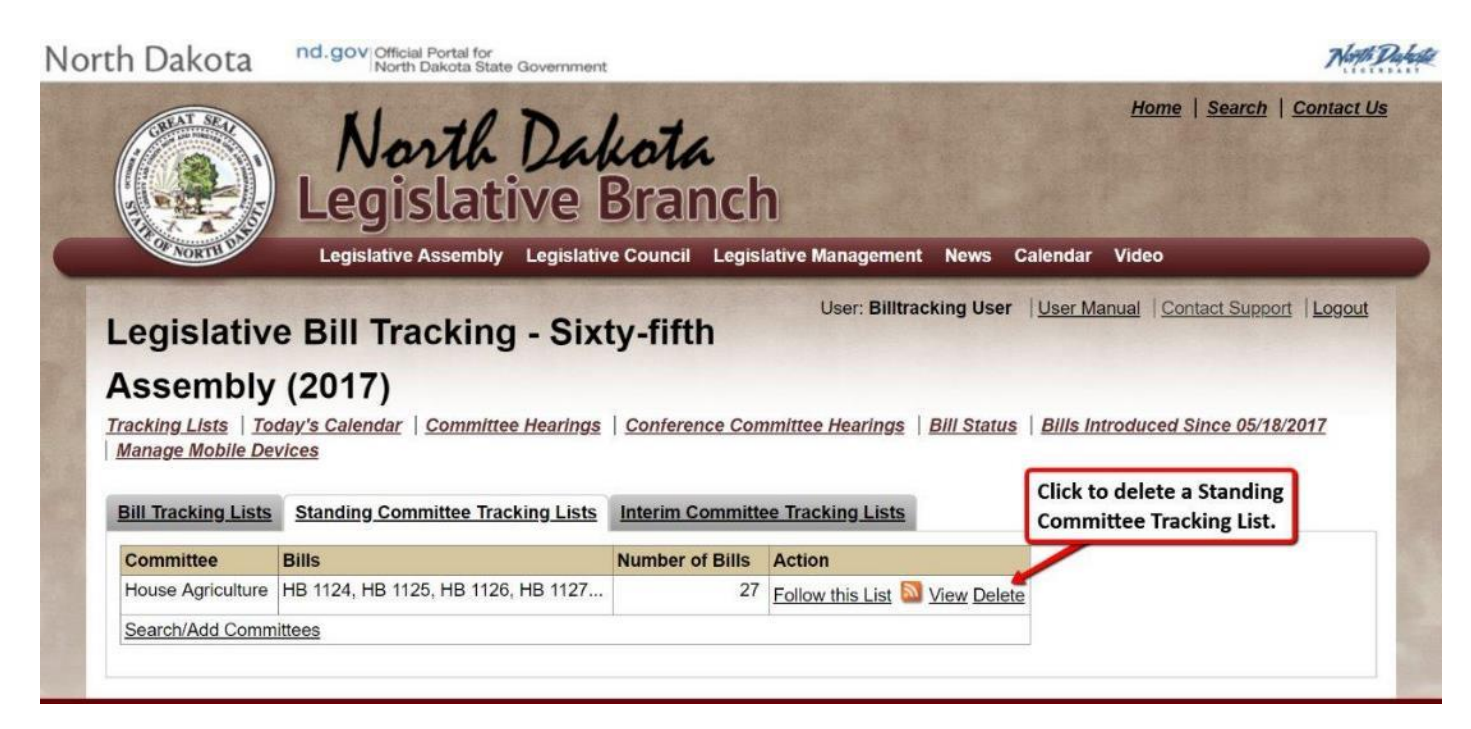

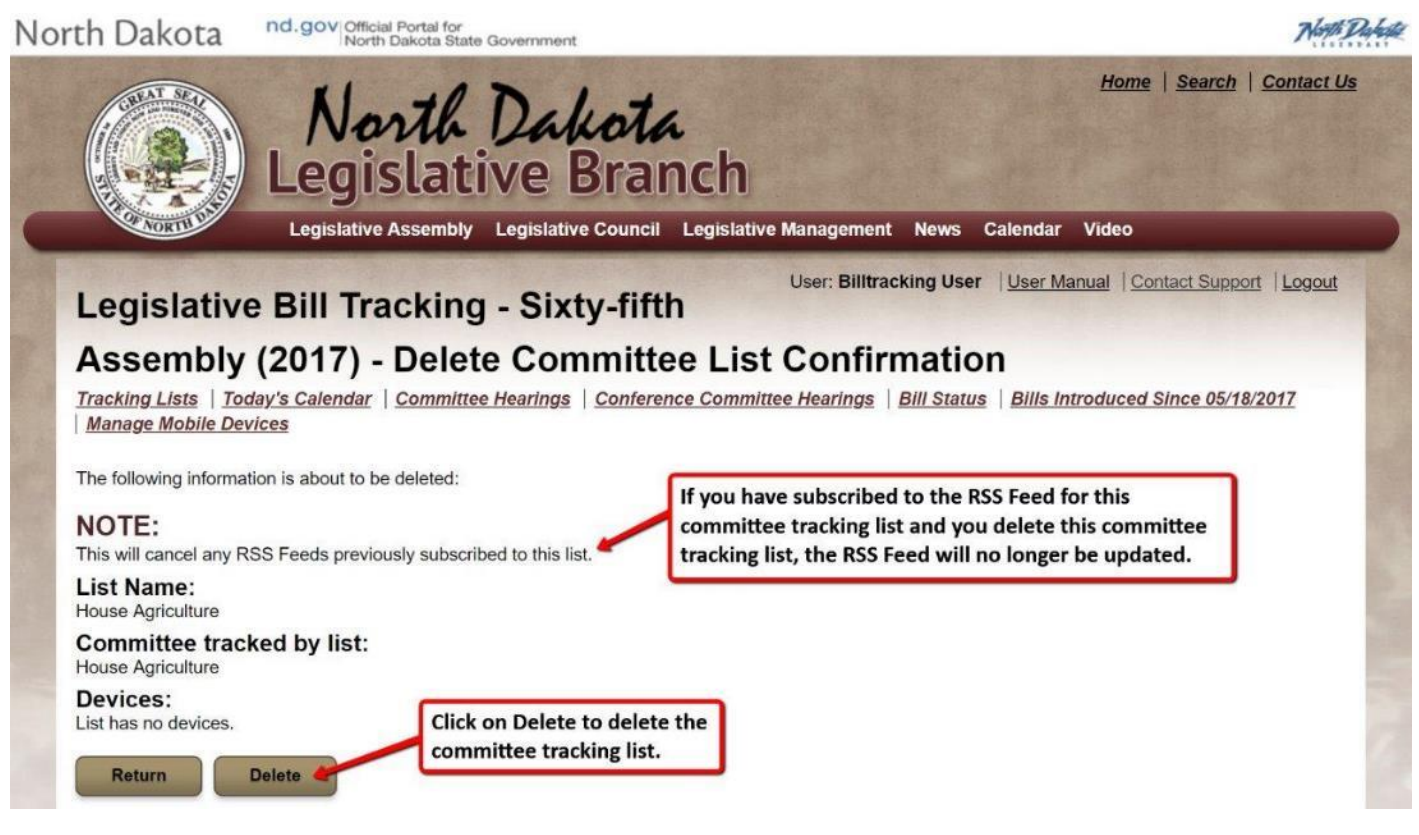

#### <span id="page-37-0"></span>**View Standing Committee Tracking List**

To view the bills in a standing committee tracking list, click on the View action for the desired standing committee tracking list.

![](_page_37_Picture_2.jpeg)

The bills referred to the standing committee are displayed.

![](_page_37_Picture_44.jpeg)

#### <span id="page-38-0"></span>**Follow This List**

To view or subscribe to an RSS feed for a committee tracking list, click on Follow this List.

![](_page_38_Picture_2.jpeg)

The following page will be displayed which provides the URL for the committee tracking list's RSS Feed.

![](_page_38_Picture_4.jpeg)

**NOTE: See the RSS Feeds section of this user manual for more information on RSS feeds and readers.**

### <span id="page-39-0"></span>**Follow this Bill**

To view or subscribe to an RSS feed for a specific bill, click on Follow this Bill.

![](_page_39_Picture_2.jpeg)

The following page will be displayed which provides the URL for the selected bill's RSS Feed.

![](_page_39_Picture_4.jpeg)

**NOTE: See the RSS Feeds section of this user manual for more information on RSS feeds and readers.**

# <span id="page-40-0"></span>**Interim Committee Tracking Lists**

#### <span id="page-40-1"></span>**Search/Add Committees**

Interim Committee Tracking Lists allow you to track committee meeting dates and locations, as well as view committee documents (notices, agendas, and minutes) for a particular interim committee.

![](_page_40_Picture_3.jpeg)

Select an interim committee to track all meetings for that particular interim committee.

![](_page_40_Picture_5.jpeg)

You will receive a confirmation message indicating the interim committee tracking list was created.

![](_page_41_Picture_1.jpeg)

The Interim Committee Tracking Lists tab will display the interim committees you are tracking. Select the mobile devices which are allowed to view the interim committee tracking list in the North Dakota Legislative Daily mobile app. See Managing Mobile Devices for more information.

![](_page_41_Picture_3.jpeg)

# <span id="page-42-0"></span>**Delete Interim Committee Tracking List**

To delete an interim committee tracking list, click on the Delete action for the particular committee tracking list you want to delete.

![](_page_42_Picture_15.jpeg)

#### <span id="page-43-0"></span>**View Interim Committee Tracking List**

To view the meeting information in an interim committee tracking list, click on the View action for the desired interim committee tracking list.

![](_page_43_Picture_68.jpeg)

The meetings of the interim committee are displayed

![](_page_43_Picture_4.jpeg)

To view Committee Documents (notice, agenda, and minutes) of the committee meeting, click on the View action for the desired meeting date.

![](_page_44_Picture_1.jpeg)

#### <span id="page-45-0"></span>**Follow This List**

To view or subscribe to an RSS feed for an interim committee tracking list, click on Follow this List.

![](_page_45_Picture_2.jpeg)

The following page will be displayed which provides the URL for the interim committee tracking list's RSS Feed.

![](_page_45_Picture_49.jpeg)

**NOTE: See the RSS Feeds section of this user manual for more information on RSS feeds and readers.**

# <span id="page-46-0"></span>**Today's Calendar Report**

To view today's calendar report for all bills on today's calendar or only the bills tracked in the selected committee or bill tracking lists, click on Today's Calendar.

![](_page_46_Picture_17.jpeg)

Select either All Bills on today's Calendar or specific committee or bill tracking lists. You may also optionally select to include the tracking list name and bill descriptions/comments in the calendar report. Note, including the tracking list and bill descriptions/comments is only available if you run the report for a single tracking list.

![](_page_47_Picture_19.jpeg)

#### Calendar Report with list name and bill descriptions/comments:

![](_page_48_Picture_1.jpeg)

# Calendar Report without list name and bill descriptions/comments:<br>North Dakota nd.gov Morth Dakota State Government

![](_page_49_Picture_2.jpeg)

User: Billtracking User | Contact Support | Logout

![](_page_49_Picture_3.jpeg)

#### Legislative Bill Tracking - Legislative Assembly: -

#### **January 24, 2013**

Tracking Lists | Today's Calendar | Committee Hearings | Conference Committee Hearings | Bill Status | Bills Introduced Since 01/24/2013

#### **House Floor Calendar**

**Day 13** 

#### Order: 6 - Consideration of Amendments

![](_page_49_Picture_66.jpeg)

#### Order: 11 - Second Reading of Bills and Resolutions

![](_page_49_Picture_67.jpeg)

#### **Senate Floor Calendar**

#### **Day 13**

#### **Order: 6 - Consideration of Amendments**

![](_page_49_Picture_68.jpeg)

No conference committee activity found for today

#### Conference Committees portion of calendar report:

#### **Conference Committees**

![](_page_49_Picture_69.jpeg)

Return

### <span id="page-50-0"></span>**Committee Hearings Report**

To view the committee hearings report for all bills on today's calendar or only the bills tracked in the selected committee or bill tracking lists, click on Committee Hearings.

![](_page_50_Picture_29.jpeg)

Select bill or committee tracking lists for bills to include in the report. You may optionally enter a starting and ending committee hearing date to filter the hearings included in the report. You may also select to not include the bill titles in the report.

![](_page_51_Picture_4.jpeg)

# <span id="page-52-0"></span>**Conference Committee Hearing Report**

To view the conference committee hearing report for all bills on today's calendar or only the bills tracked in the selected committee or bill tracking lists, click on Conference Committee Hearings.

![](_page_52_Picture_68.jpeg)

Select either All Bills on today's Calendar or specific committee or bill tracking lists.

![](_page_52_Picture_4.jpeg)

Note, you may only select a single bill tracking list when you choose to include the bill tracking list name and bill descriptions/comments in the report.

![](_page_53_Picture_1.jpeg)

### <span id="page-54-0"></span>**Bill Status Report**

To view the bill status report for all bills on today's calendar or only the bills tracked in the selected committee or bill tracking lists, click on Bill Status.

![](_page_54_Picture_26.jpeg)

Select either All Bills on Today's Calendar or only bills on selected bill or committee tracking lists. You may also optionally enter a starting bill action date to filter the bill actions listed in the report to only the actions which occurred on or after the entered date.

![](_page_54_Picture_27.jpeg)

![](_page_55_Picture_27.jpeg)

Introduced by:<br>
Sen. Bekkedahl, Armstrong, Kannianen, G. Lee<br>
Rep. Hatlestad, Longmuir

Relating to the duties of a recorder and providing notice of foreclosure of tax liens; and to provide an effective date.

# Committee Hearings<br>No committee hearings found.

**Unofficial Actions**<br>No unofficial actions for bill.

# Current Official Status of the Bill<br>House: PASSED Senate: PASSED Governor: SIGNED

![](_page_55_Picture_28.jpeg)

#### <span id="page-56-0"></span>**Manage Mobile Devices**

The North Dakota Legislative Branch released a new mobile application called North Dakota Legislative Daily. The North Dakota Legislative Daily mobile app allows you to view the daily legislative assembly schedule. The full legislative assembly schedule includes standing committee hearings, conference committees, chamber floor calendars, interim committee meetings, and other events from the public website calendar. The North Dakota Legislative Daily mobile app is a free download and is available on [Google Play](https://play.google.com/store/apps/details?id=gov.nd.legis.ndld) and [Apple App Store.](https://itunes.apple.com/us/app/north-dakota-legislative-daily/id1176702151?ls=1&mt=8)

You may link your Legislative Bill Tracking account to the North Dakota Legislative Daily mobile app on or more mobile devices. After you link your Bill Tracking account to the mobile app, you will be able to filter the daily legislative schedule to only the bills in your bill tracking lists.

In order to utilize this feature, you need to do the following:

- 1. Add a mobile device to your Bill Tracking account. When adding a device, the system will provide you with a mobile Device Connection Code. You will want to enter an applicable Device Name to easily identify the device that will be connected to your Bill Tracking account's bill tracking lists.
- 2. Install the North Dakota Legislative Daily mobile app on your mobile device. Open the app and go to Settings to connect the mobile app to your Bill Tracking account. You will enter the Device Connection Code to connect the app to your Legislative Bill Tracking account. The next time you refresh the data in the application you will be able to filter the legislative assembly schedule based on bills in your bill tracking lists. The Connection Code will expire after 7 days and you may extend the expiration date by editing the device.

![](_page_56_Picture_6.jpeg)

#### <span id="page-57-0"></span>**Add Mobile Device**

As part of adding a mobile device to your bill tracking account for use in the North Dakota Legislative Daily mobile app you need to:

- Select if bill descriptions and comments are viewable on the mobile device.
- Acknowledge bill tracking information stored on the mobile device may not be protected by NDCC Section 44-04-18.24.
- Select the tracking lists viewable on the mobile device.

![](_page_57_Picture_5.jpeg)

Upon adding the new mobile device, a confirmation page will appear. Click Continue.

![](_page_58_Picture_1.jpeg)

The Mobile Devices page will now display your newly added mobile device where you may edit the ability to view or not view bill descriptions and comments on the mobile device, the name of the mobile device, and the tracking lists viewable on the device:

![](_page_59_Picture_1.jpeg)

![](_page_59_Picture_2.jpeg)

60

#### <span id="page-60-0"></span>**Edit Mobile Device**

Note: You may extend the expiration date of the Connection Code to give the mobile device user more time to enter the Connection Code into the North Dakota Legislative Daily mobile app installed on their mobile device.

![](_page_60_Picture_2.jpeg)

**Update Device** 

**Return** 

#### <span id="page-61-0"></span>**Delete Mobile Device**

If a Connection Code has not been used on a mobile device, you may delete it by clicking Delete.

![](_page_61_Picture_2.jpeg)

#### <span id="page-62-0"></span>**Connected Mobile Device**

After a Connection Code has been entered in the North Dakota Legislative Daily Mobile app, it will display as Connected with a data/time of the connection.

![](_page_62_Picture_2.jpeg)

Delete - Delete an unused device Connection Code

De-authorize - De-authorized device will have bill tracking account information removed upon next data refresh

Add Device - Add a mobile device to receive a device Connection Code to link your bill tracking account information to the mobile app.

![](_page_62_Picture_6.jpeg)

#### <span id="page-63-0"></span>**De-authorize Mobile Device**

A connected device may be de-authorized by the bill tracking account owner at any time by clicking on De-authorize action. The next time the user of the mobile device refreshes the data in the North Dakota Legislative Daily mobile app, the mobile app will return to default status and will no longer have access to bill tracking information from this account.

![](_page_63_Picture_2.jpeg)

# <span id="page-64-0"></span>**RSS Feeds**

#### <span id="page-64-1"></span>**What is an RSS Feed?**

**RSS** (**Really Simple Syndication**) is an XML-based format for sharing and distributing web content, such as news items or other syndicated content. Using an RSS reader, you can view web content feeds from various sources, including headlines, summaries, and links to full content.

RSS feeds benefit publishers by letting them syndicate content automatically. A standardized XML file format allows the information to be published once and viewed by many different programs. They benefit readers who want to subscribe to timely updates from favorite websites or to aggregate feeds from many sites into one place.

RSS feeds can be read using software called an "RSS reader", "feed reader", or "aggregator", which can be web-based, desktop-based, or mobile-device-based. The user subscribes to a feed by entering into the reader the feed's URI or by clicking a feed icon in a web browser that initiates the subscription process. The RSS reader checks the user's subscribed feeds regularly for new work, downloads any updates that it finds, and provides a user interface to monitor and read the feeds. RSS allows users to avoid manually inspecting all of the websites they are interested in, and instead subscribe to websites such that all new content is pushed onto their browsers when it becomes available.

#### **References:**

**<http://en.wikipedia.org/wiki/RSS> <http://rss-tutorial.com/rss-what-is-it.htm>**

#### <span id="page-64-2"></span>**How does the Legislative Bill Tracking System use RSS Feeds?**

The Legislative Bill Tracking System allows you to track bills via RSS feeds for:

- Each of your bill tracking lists
- Each of your committee tracking lists
- Individual bills

Each RSS feed provides updates to bill information, including:

- Unofficial chamber actions (current date only)
- Official chamber actions
	- o Daily posting of chamber actions to bill status which occurs as the end of each legislative day
- Scheduled conference committee hearings

System administrators may also send a message to all RSS feeds.

#### <span id="page-65-0"></span>**How to subscribe to RSS Feeds?**

The following website provides information on how to subscribe to an RSS feed and also provides a tutorial: **<http://rss-tutorial.com/rss-how-to-subscribe-to-feeds.htm>**

The website also includes an RSS tutorial: **<http://rss-tutorial.com/index.php>**

The website also includes information on selecting an RSS reader: **<http://rss-tutorial.com/rss-select-an-rss-reader.htm>**

Additional information on RSS reader is available at: **[http://en.wikipedia.org/wiki/News\\_aggregator](http://en.wikipedia.org/wiki/News_aggregator)**

#### <span id="page-65-1"></span>**Microsoft Outlook RSS Feed Sample**

#### 65<sup>th</sup> Legislative Assembly - Regular Session - RSS Feed to list with multiple bills

![](_page_65_Picture_71.jpeg)

#### HB 1304 - Unofficial - Action

ND - 2017 List Posted On Tue 2/21/2017 9:16 AM ND - 2017 List Feed

02/21/2017 09:15 AM - House - HB 1304 - Second Reading of Bills and Resolutions - Passed 76-16

View article...

![](_page_66_Picture_31.jpeg)

HB 1304 - Official - Action

ND - 2017 List Posted On Tue 2/21/2017 11:59 PM ND - 2017 List Feed

02/21/2017 - House - HB 1304 - Second reading, passed, yeas 76 nays 16, Emergency clause carried View article... Click here to view the bill status actions.

Click on "HB 1304" or "View article…" to view the bill status actions for HB 1304.

![](_page_67_Picture_0.jpeg)

**SJ 445** 

**SJ 452** 

SJ 452

SJ 452

HJ 590

**HJ 760** 

**HJ 760** 

<u>Up</u>

17.0311.02001 | Marked

17.0311.03000

17.0311.03000

17.0311.03000

17.0311.02001

17.0311.03000

17.0311.03000

17.0311.03000

Reported back amended, do pass, amendment placed

Second reading, passed as amended, yeas 33 nays 12

Second reading, passed, yeas 76 nays 16, Emergency

Amendment adopted, placed on calendar

02/15/2017

02/16/2017

02/16/2017

02/21/2017

02/16/2017 Senate

02/17/2017 House

02/21/2017 House

Senate

Senate

Senate

House

on calendar 5 1 0

Emergency clause carried

Returned to House (12)

Concurred

#### <span id="page-68-0"></span>**Add RSS Feeds to Microsoft Outlook**

![](_page_68_Picture_2.jpeg)

Go to Microsoft Outlook and find the RSS Feeds folder in your left navigation pane. If you cannot find RSS Feeds folder, contact your system administrator. To add an RSS Feed, right click on the RSS Feeds folder

Choose "Add a New RSS Feed"

![](_page_68_Picture_79.jpeg)

 Paste in the URL you copied from the RSS Feed link from the web page and click Add  $\circ$  Press CTRL + V on the keyboard to paste in the URL

![](_page_68_Picture_7.jpeg)